# **MEMBANGUN HOTSPOT MENGGUNAKAN UBUNTU SERVER 9.04**

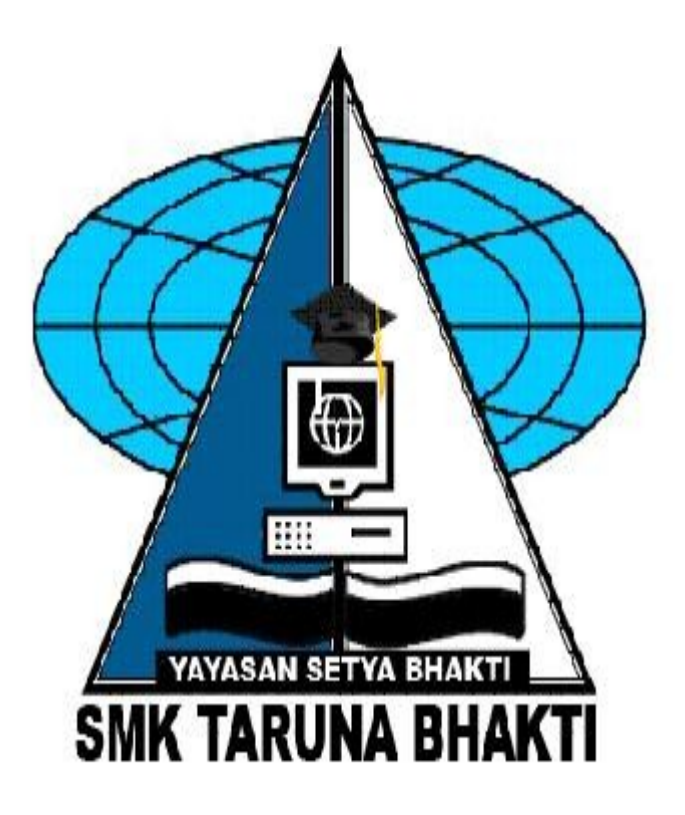

**DISUSUN OLEH :**

**Abdul Syakur NIS -**

# **LEMBAGA PENDIDIKAN YAYASAN SETYA BHAKTI SEKOLAH MENENGAH KEJURUAN TARUNA BHAKTI "TERAKREDITASI A" BIDANG KEAHLIAN TEHKNOLOGI INFORMASI DAN KOMUNIKASI PROGRAM KEAHLIAN TEHNIK KOMPUTER DAN JARINGAN SMK TARUNA BHAKTI DEPOK**

#### **A. Pendahuluan**

Pada dasarnya sebuah komputer itu harus memiliki sistem operasi untuk kita dapat menggunakan komputer tersebut dan membantu dalam pelaksanaanya dan dapat memperlancar tugas kita.Komputer pun merupakan salah satu alternatif yang banyak dipakai diperusahaan dengan tujuan untuk memperlancar pekerjaan ataupun lainnya.Komputer merupakan tekhnologi yang banyak dipakai saat ini.

Sistem Operasinya pun banyak yang di pakai saat ini tapi yang banyak di pakai sampai saat ini adalah windows XP tetapi selain windows XP sebenarnya ada sistem operasi yang fire (open source) seperti yang kita ketahui yaitu Linux. Didalam jobsheet ini kita pun akan membahas cara penginstallanya.tetapi bukan hanya penginstallannya saja melainkan kita disini akan belajar tentang pembuatan user pada linux, membuat folder di linux dan serta konfiguasi samba dan DHCP.

Jobsheet ini disusun secara sederhana dan disusun dengan bahasa yang mudah untuk dimengerti oleh pembaca.Semoga pembaca terkesan dan Job Sheet ini bermanfaat sekali juga, agar jobsheet ini dapat ikut serta dalam usaha mencerdaskan kehidupan anak bangsa.

Amiin

**Penyusun**

#### **Abdul Syakur**

#### **Alat Dan Bahan**

Untuk membuat **Partisi** ,menginstall **Ubuntu 9.04**, menginstall **Ubuntu 9.04,**menginstall samba server&clent dan beserta **konfigurasi samba&DHCP.** terlebih dahulu kita harus menyiapkan alat dan bahan.Adapun antara lain sebagai berikut :

- 1. Sebuah unit Komputer Lengkap ( Aktif )
- 2. CD Ubuntu 9.04
- 3. Paket Samba server & client
- 4. Paket DHCP server & client

# **[Langkah Demi Langkah Merakit Komputer …](http://dedenthea.wordpress.com/2007/07/13/langkah-demi-langkah-merakit-komputer/)**

Berikut ini akan dibahas mengenai bagaimana cara merakit komputer, terutama bagi mereka yang baru belajar .. dari beberapa referensi yang saya pelajari .. maka berikut ini akan dijelaskan langkah demi langkah cara merakit komputer, mudahmudahan bermanfaat ... Red. deden

Komponen perakit komputer tersedia di pasaran dengan beragam pilihan kualitas dan harga. Dengan merakit sendiri komputer, kita dapat menentukan jenis komponen, kemampuan serta fasilitas dari komputer sesuai kebutuhan.Tahapan dalam perakitan komputer terdiri dari:

- **A. Persiapan**
- **B. Perakitan**
- **C. Pengujian**
- **D. Penanganan Masalah**

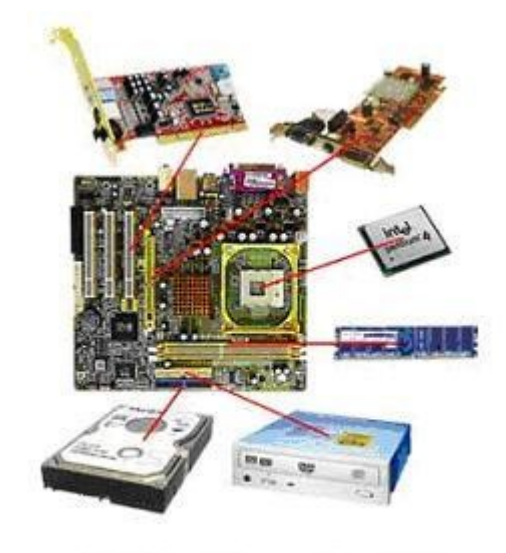

http://dedenthea.wordpress.com

### **Persiapan**

Persiapan yang baik akan memudahkan dalam perakitan komputer serta menghindari permasalahan yang mungkin timbul.Hal yang terkait dalam persiapan meliputi:

- 1. Penentuan Konfigurasi Komputer
- 2. Persiapan Kompunen dan perlengkapan
- 3. Pengamanan

### **Penentuan Konfigurasi Komputer**

Konfigurasi komputer berkait dengan penentuan jenis komponen dan fitur dari komputer serta bagaimana seluruh komponen dapat bekerja sebagai sebuah sistem komputer sesuai keinginan kita.Penentuan komponen dimulai dari jenis prosessor, motherboard, lalu komponen lainnya. Faktor kesesuaian atau kompatibilitas dari komponen terhadap motherboard harus diperhatikan, karena setiap jenis motherboard mendukung jenis prosessor, modul memori, port dan I/O bus yang berbeda-beda.

# **Persiapan Komponen dan Perlengkapan**

Komponen komputer beserta perlengkapan untuk perakitan dipersiapkan untuk perakitan dipersiapkan lebih dulu untuk memudahkan perakitan. Perlengkapan yang disiapkan terdiri dari:

- **Komponen komputer**
- **Kelengkapan komponen seperti kabel, sekerup, jumper, baut dan sebagainya**
- **Buku manual dan referensi dari komponen**
- **Alat bantu berupa obeng pipih dan philips**

Software sistem operasi, device driver dan program aplikasi.

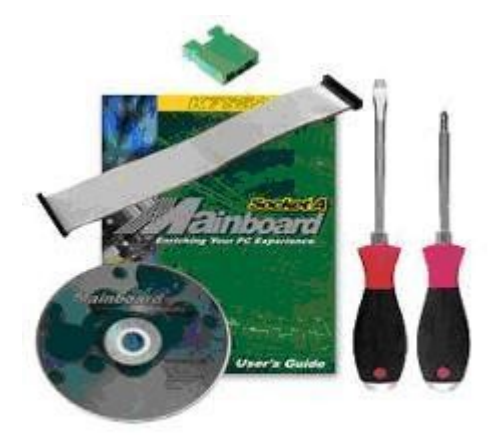

http://dedenthea.wordpress.com

Buku manual diperlukan sebagai rujukan untuk mengatahui diagram posisi dari elemen koneksi (konektor, port dan slot) dan elemen konfigurasi (jumper dan switch) beserta cara setting jumper dan switch yang sesuai untuk komputer yang dirakit.Diskette atau CD Software diperlukan untuk menginstall Sistem Operasi, device driver dari piranti, dan program aplikasi pada komputer yang selesai dirakit.

#### **Pengamanan**

Tindakan pengamanan diperlukan untuk menghindari masalah seperti kerusakan komponen oleh muatan listrik statis, jatuh, panas berlebihan atau tumpahan cairan.Pencegahan kerusakan karena listrik statis dengan cara:

- Menggunakan gelang anti statis atau menyentuh permukaan logam pada casing sebelum memegang komponen untuk membuang muatan statis.
- Tidak menyentuh langsung komponen elektronik, konektor atau jalur rangkaian tetapi memegang pada badan logam atau plastik yang terdapat pada komponen.

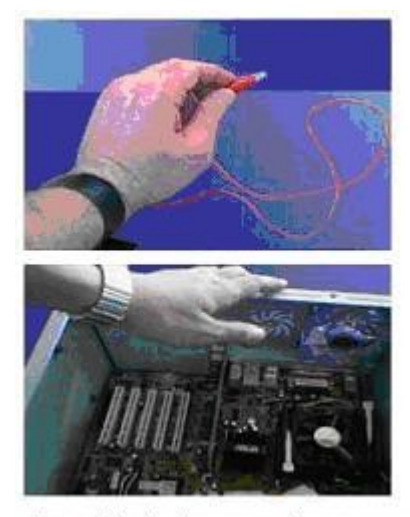

http://dedenthea.wordpress.com

### **Perakitan**

Tahapan proses pada perakitan komputer terdiri dari:

- 1. **Penyiapan motherboard**
- 2. **Memasang Prosessor**
- 3. **Memasang heatsink**
- 4. **Memasang Modul Memori**
- 5. **memasang Motherboard pada Casing**
- 6. **Memasang Power Supply**
- 7. **Memasang Kabel Motherboard dan Casing**
- 8. **Memasang Drive**
- 9. **Memasang card Adapter**
- 10. **Penyelesaian Akhir**

### **1. Penyiapan motherboard**

Periksa buku manual motherboard untuk mengetahui posisi jumper untuk pengaturan CPU speed, speed multiplier dan tegangan masukan ke motherboard. Atur seting jumper sesuai petunjuk, kesalahan mengatur jumper tegangan dapat merusak prosessor.

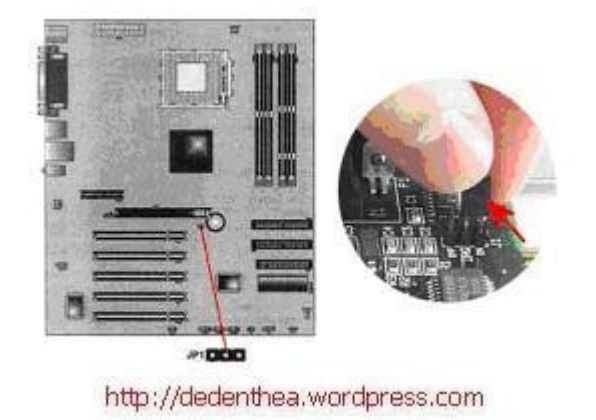

### **2. Memasang Prosessor**

Prosessor lebih mudah dipasang sebelum motherboard menempati casing. Cara memasang prosessor jenis socket dan slot berbeda.Jenis socket

- 1. Tentukan posisi pin 1 pada prosessor dan socket prosessor di motherboard, umumnya terletak di pojok yang ditandai dengan titik, segitiga atau lekukan.
- 2. Tegakkan posisi tuas pengunci socket untuk membuka.

- 3. Masukkan prosessor ke socket dengan lebih dulu menyelaraskan posisi kaki-kaki prosessor dengan lubang socket. rapatkan hingga tidak terdapat celah antara prosessor dengan socket.
- 4. Turunkan kembali tuas pengunci.

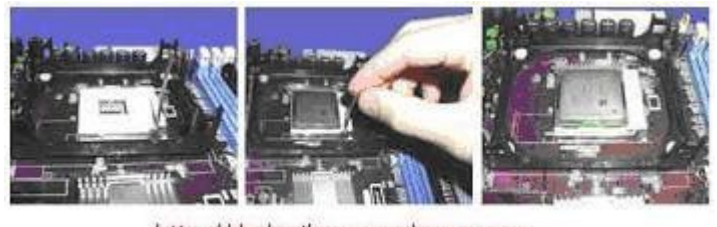

http://dedenthea.wordpress.com

# Jenis Slot

- 1. Pasang penyangga (bracket) pada dua ujung slot di motherboard sehingga posisi lubang pasak bertemu dengan lubang di motherboard
- 2. Masukkan pasak kemudian pengunci pasak pada lubang pasak

Selipkan card prosessor di antara kedua penahan dan tekan hingga tepat masuk ke lubang slot.

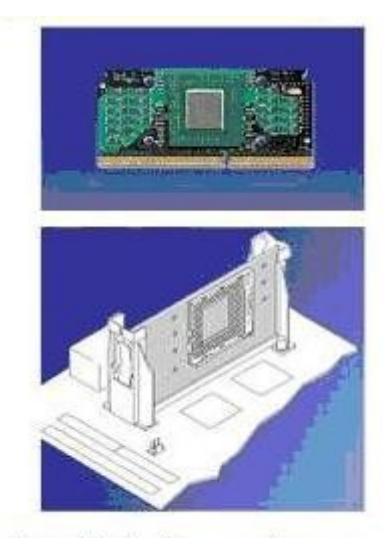

http://dedenthea.wordpress.com

#### **3. Memasang Heatsink**

Fungsi heatsink adalah membuang panas yang dihasilkan oleh prosessor lewat konduksi panas dari prosessor ke heatsink.Untuk mengoptimalkan pemindahan panas maka heatsink harus dipasang rapat pada bagian atas prosessor dengan beberapa clip sebagai penahan sedangkan permukaan kontak pada heatsink dilapisi gen penghantar panas.Bila heatsink dilengkapi dengan fan maka konektor power pada fan dihubungkan ke konektor fan pada motherboard.

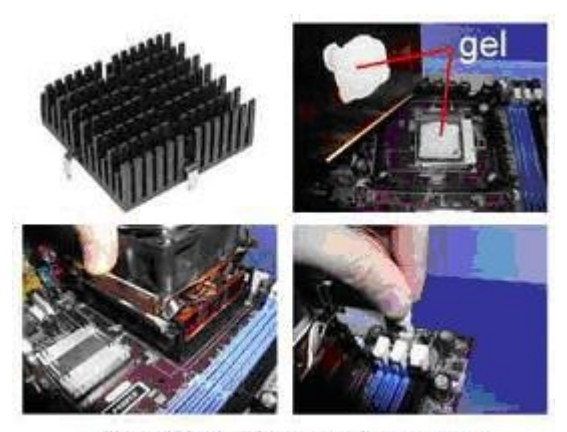

http://dedenthea.wordpress.com

# **4. Memasang Modul Memori**

Modul memori umumnya dipasang berurutan dari nomor socket terkecil. Urutan pemasangan dapat dilihat dari diagram motherboard.Setiap jenis modul memori yakni SIMM, DIMM dan RIMM dapat dibedakan dengan posisi lekukan pada sisi dan bawah pada modul.Cara memasang untuk tiap jenis modul memori sebagai berikut.

# **Jenis SIMM**

1. Sesuaikan posisi lekukan pada modul dengan tonjolan pada slot.

- 2. Masukkan modul dengan membuat sudut miring 45 derajat terhadap slot
- 3. Dorong hingga modul tegak pada slot, tuas pengunci pada slot akan otomatis mengunci modul.

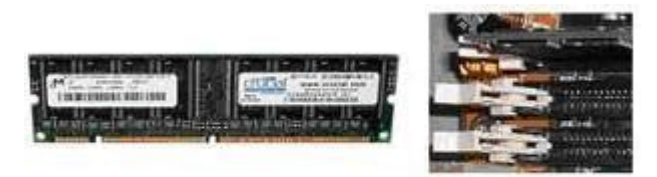

http://dedenthea.wordpress.com

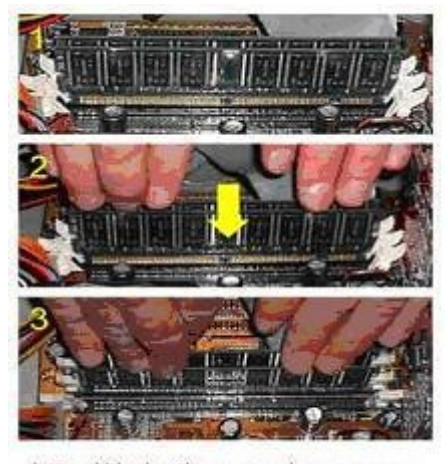

http://dedenthea.wordpress.com

### **Jenis DIMM dan RIMM**

Cara memasang modul DIMM dan RIMM sama dan hanya ada satu cara sehingga tidak akan terbalik karena ada dua lekukan sebagai panduan. Perbedaanya DIMM dan RIMM pada posisi lekukan

- 1. Rebahkan kait pengunci pada ujung slot
- 2. sesuaikan posisi lekukan pada konektor modul dengan tonjolan pada slot. lalu masukkan modul ke slot.

3. Kait pengunci secara otomatis mengunci modul pada slot bila modul sudah tepat terpasang.

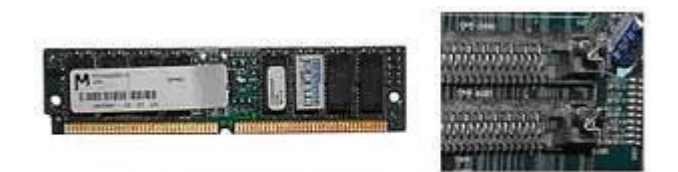

http://dedenthea.wordpress.com

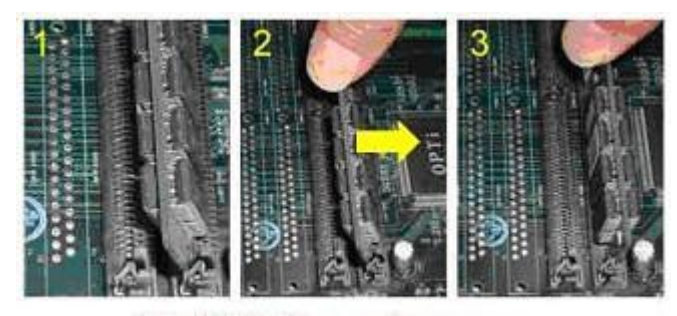

http://dedenthea.wordpress.com

# **5. Memasang Motherboard pada Casing**

Motherboard dipasang ke casing dengan sekerup dan dudukan (standoff). Cara pemasangannya sebagai berikut:

- 1. Tentukan posisi lubang untuk setiap dudukan plastik dan logam. Lubang untuk dudukan logam (metal spacer) ditandai dengan cincin pada tepi lubang.
- 2. Pasang dudukan logam atau plastik pada tray casing sesuai dengan posisi setiap lubang dudukan yang sesuai pada motherboard.
- 3. Tempatkan motherboard pada tray casing sehinga kepala dudukan keluar dari lubang pada motherboard. Pasang sekerup pengunci pada setiap dudukan logam.
- 4. Pasang bingkai port I/O (I/O sheild) pada motherboard jika ada.
- 5. Pasang tray casing yang sudah terpasang motherboard pada casing dan kunci dengan sekerup.

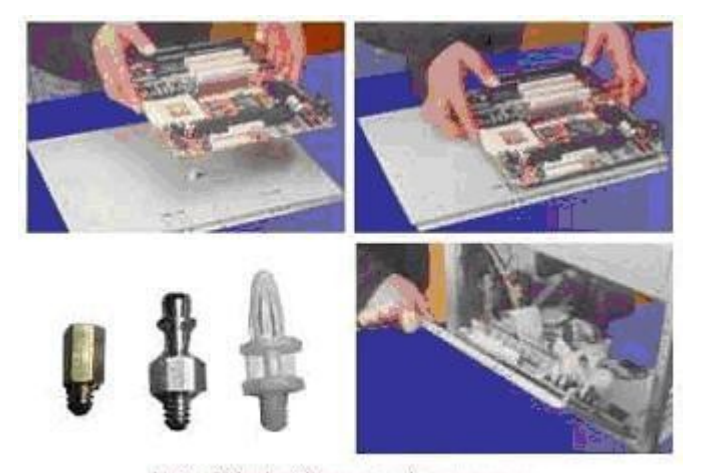

http://dedenthea.wordpress.com

### **6. Memasang Power Supply**

Beberapa jenis casing sudah dilengkapi power supply. Bila power supply belum disertakan maka cara pemasangannya sebagai berikut:

- 1. Masukkan power supply pada rak di bagian belakang casing. Pasang ke empat buah sekerup pengunci.
- 2. HUbungkan konektor power dari power supply ke motherboard. Konektor power jenis ATX hanya memiliki satu cara pemasangan sehingga tidak akan terbalik. Untuk jenis non ATX dengan dua konektor yang terpisah maka kabel-kabel ground warna hitam harus ditempatkan bersisian dan dipasang pada bagian tengah dari konektor power motherboard. Hubungkan kabel daya untuk fan, jika memakai fan untuk pendingin CPU.

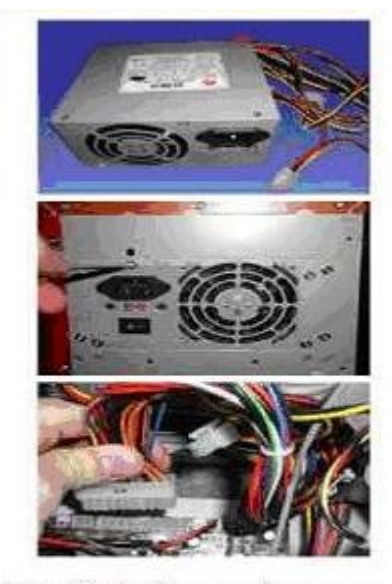

http://dedenthea.wordpress.com

# **7. Memasang Kabel Motherboard dan Casing**

Setelah motherboard terpasang di casing langkah selanjutnya adalah memasang kabel I/O pada motherboard dan panel dengan casing.

- 1. Pasang kabel data untuk floppy drive pada konektor pengontrol floppy di motherboard
- 2. Pasang kabel IDE untuk pada konektor IDE primary dan secondary pada motherboard.
- 3. Untuk motherboard non ATX. Pasang kabel port serial dan pararel pada konektor di motherboard. Perhatikan posisi pin 1 untuk memasang.
- 4. Pada bagian belakang casing terdapat lubang untuk memasang port tambahan jenis non slot. Buka sekerup pengunci pelat tertutup lubang port lalumasukkan port konektor yang ingin dipasang dan pasang sekerup kembali.
- 5. Bila port mouse belum tersedia di belakang casing maka card konektor mouse harus dipasang lalu dihubungkan dengan konektor mouse pada motherboard.

6. Hubungan kabel konektor dari switch di panel depan casing, LED, speaker internal dan port yang terpasang di depan casing bila ada ke motherboard. Periksa diagram motherboard untuk mencari lokasi konektor yang tepat.

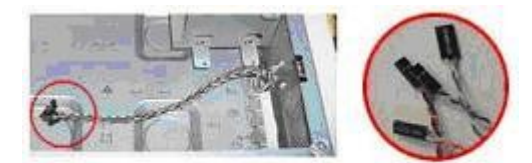

http://dedenthea.wordpress.com

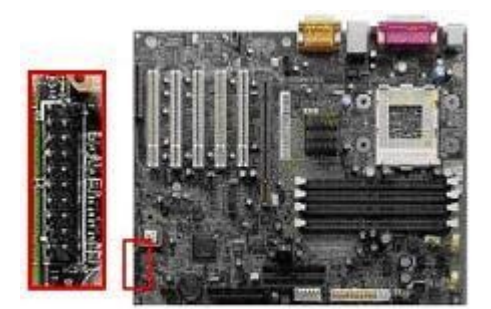

http://dedenthea.wordpress.com

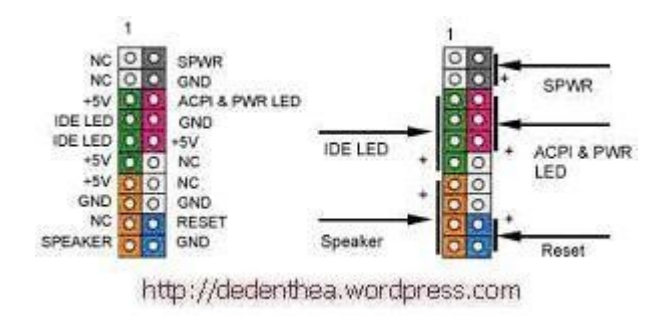

### **8. Memasang Drive**

Prosedur memasang drive hardisk, floppy, CD ROM, CD-RW atau DVD adalah sama sebagai berikut:

- 1. Copot pelet penutup bay drive (ruang untuk drive pada casing)
- 2. Masukkan drive dari depan bay dengan terlebih dahulu mengatur seting jumper (sebagai master atau slave) pada drive.

- 3. Sesuaikan posisi lubang sekerup di drive dan casing lalu pasang sekerup penahan drive.
- 4. Hubungkan konektor kabel IDE ke drive dan konektor di motherboard (konektor primary dipakai lebih dulu)
- 5. Ulangi langkah 1 samapai 4 untuk setiap pemasangan drive.
- 6. Bila kabel IDE terhubung ke du drive pastikan perbedaan seting jumper keduanya yakni drive pertama diset sebagai master dan lainnya sebagai slave.
- 7. Konektor IDE secondary pada motherboard dapat dipakai untuk menghubungkan dua drive tambahan.
- 8. Floppy drive dihubungkan ke konektor khusus floppy di motherboard

Sambungkan kabel power dari catu daya ke masing-masing drive.

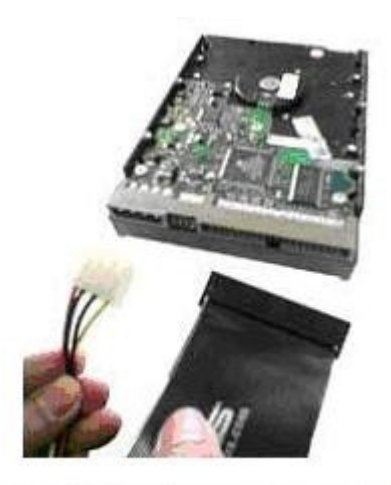

http://dedenthea.wordpress.com

### **9. Memasang Card Adapter**

Card adapter yang umum dipasang adalah video card, sound, network, modem dan SCSI adapter. Video card umumnya harus dipasang dan diinstall sebelum card adapter lainnya. Cara memasang adapter:

- 1. Pegang card adapter pada tepi, hindari menyentuh komponen atau rangkaian elektronik. Tekan card hingga konektor tepat masuk pada slot ekspansi di motherboard
- 2. Pasang sekerup penahan card ke casing
- 3. Hubungkan kembali kabel internal pada card, bila ada.

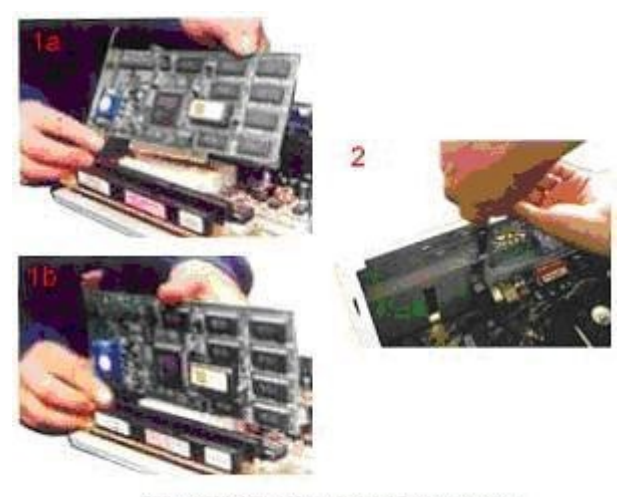

http://dedenthea.wordpress.com

#### **10. Penyelessaian Akhir**

- 1. Pasang penutup casing dengan menggeser
- 2. sambungkan kabel dari catu daya ke soket dinding.
- 3. Pasang konektor monitor ke port video card.
- 4. Pasang konektor kabel telepon ke port modem bila ada.
- 5. Hubungkan konektor kabel keyboard dan konektor mouse ke port mouse atau poert serial (tergantung jenis mouse).
- 6. Hubungkan piranti eksternal lainnya seperti speaker, joystick, dan microphone bila ada ke port yang sesuai. Periksa manual dari card adapter untuk memastikan lokasi port.

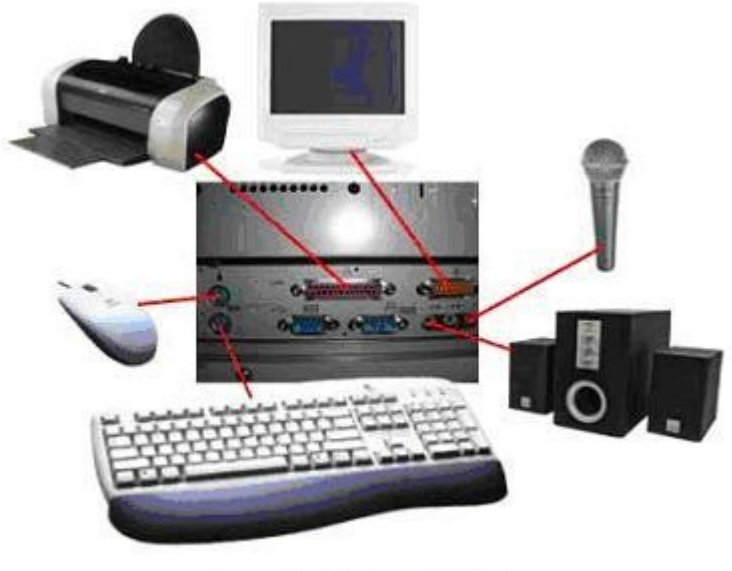

http://dedenthea.wordpress.com

# **Pengujian**

Komputer yang baru selesai dirakit dapat diuji dengan menjalankan program setup BIOS. Cara melakukan pengujian dengan program BIOS sebagai berikut:

- 1. Hidupkan monitor lalu unit sistem. Perhatikan tampilan monitor dan suara dari speaker.
- 2. Program FOST dari BIOS secara otomatis akan mendeteksi hardware yang terpasang dikomputer. Bila terdapat kesalahan maka tampilan monitor kosong dan speaker mengeluarkan bunyi beep secara teratur sebagai kode indikasi kesalahan. Periksa referensi kode BIOS untuk mengetahui indikasi kesalahan yang dimaksud oleh kode beep.
- 3. Jika tidak terjadi kesalahan maka monitor menampilkan proses eksekusi dari program POST. ekan tombol interupsi BIOS sesuai petunjuk di layar untuk masuk ke program setup BIOS.
- 4. Periksa semua hasil deteksi hardware oleh program setup BIOS. Beberapa seting mungkin harus dirubah nilainya terutama kapasitas hardisk dan boot sequence.

5. Simpan perubahan seting dan keluar dari setup BIOS.

Setelah keluar dari setup BIOS, komputer akan meload Sistem OPerasi dengan urutan pencarian sesuai seting boot sequence pada BIOS. Masukkan diskette atau CD Bootable yang berisi sistem operasi pada drive pencarian.

#### **Penanganan Masalah**

Permasalahan yang umum terjadi dalam perakitan komputer dan penanganannya antara lain:

- 1. Komputer atau monitor tidak menyala, kemungkinan disebabkan oleh switch atau kabel daya belum terhubung.
- 2. Card adapter yang tidak terdeteksi disebabkan oleh pemasangan card belum pas ke slot/

LED dari hardisk, floppy atau CD menyala terus disebabkan kesalahan pemasangan kabel konektor atau ada pin yang belum pas terhubung

#### **INSTALASI UBUNTU DI SERVER**

Sebelum kita masuk dalam proses penginstallan terlebih dahulu kita harus membuat partisi. Oleh karena itu kita akan segera menginstall Ubuntu 9.04 :

- 1. Hidupkan computer,kemudian tekan tombol **Del** pada keyboard untuk masuk ke **BIOS**.
- 2. Lalu setting **BIOS** yaitu ganti first boot nya menjadi **CD ROM** pada submenu **Advanced BIOS Features** pada bagian **First Boot Device**.
- 3. Setelah selesai keluar dari submenu **Advanced BIOS Features** dengan menekan tombol **Esc** pada keyboard.
- 4. Simpan hasil setting kita melalui submenu **Save & Exit Setup** dan akan ada tampilan kofirmasi klik pilihan yes untuk melanjutkan

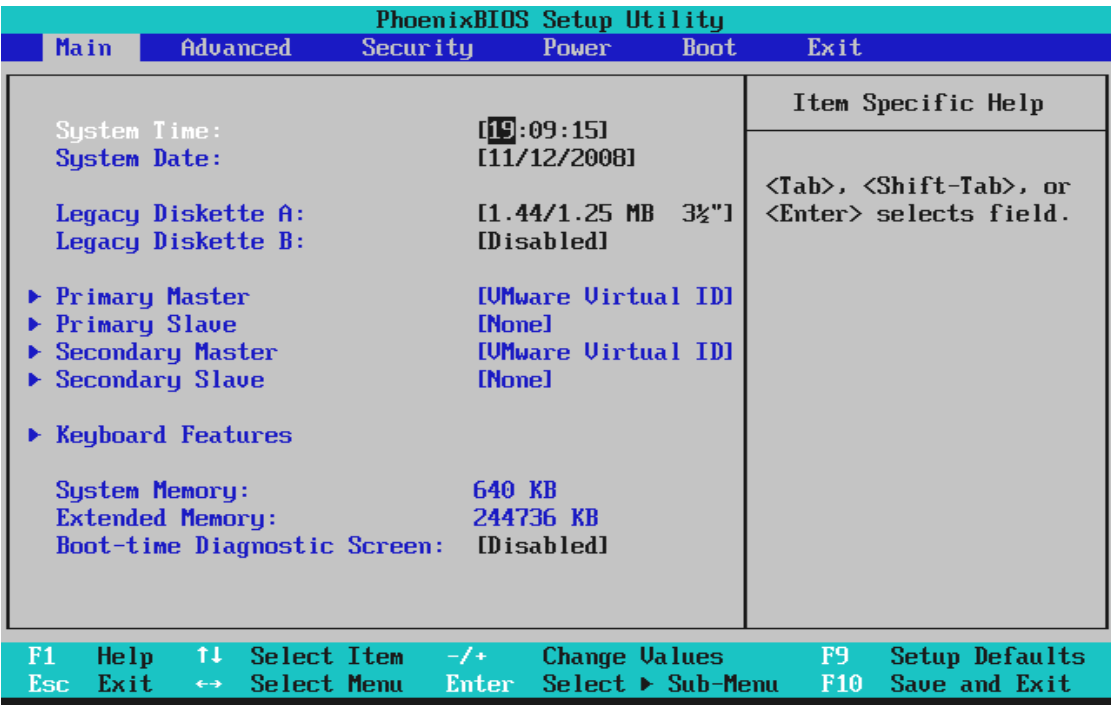

Setelah melakukan setting BIOS masukan CD Master Ubuntu 9.04 lalu computer di restart sehingga Komputer akan booting dari CD-ROM. Setelah komputer booting dari CD, maka akan muncul menu tampilan pemilihan mode bahasa dan mode installasi seperti gambar di bawah.

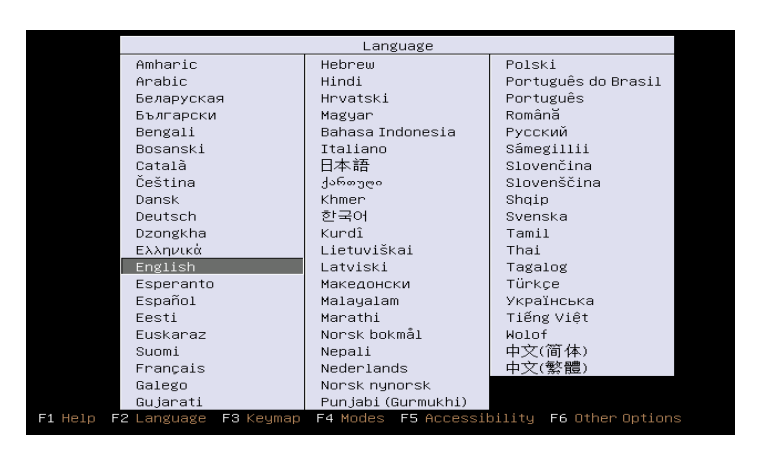

Pemilihan bahasa wbwntw Install Ubuntu Server Check disc for defects<br>
Test memory<br>
Boot from first hard disk<br>
Rescue a broken system

Pilih install ubuntu server

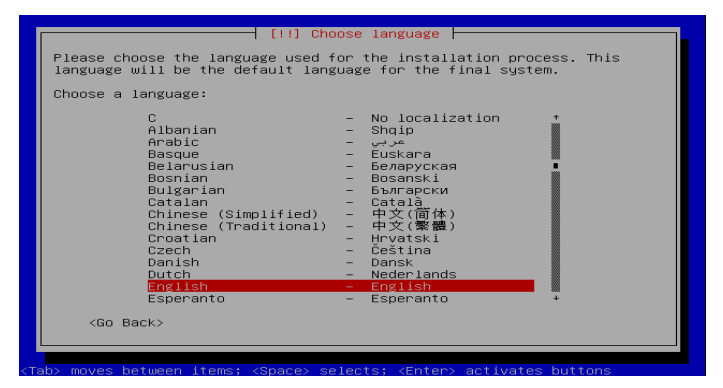

Pemilihan bahasa pilih English

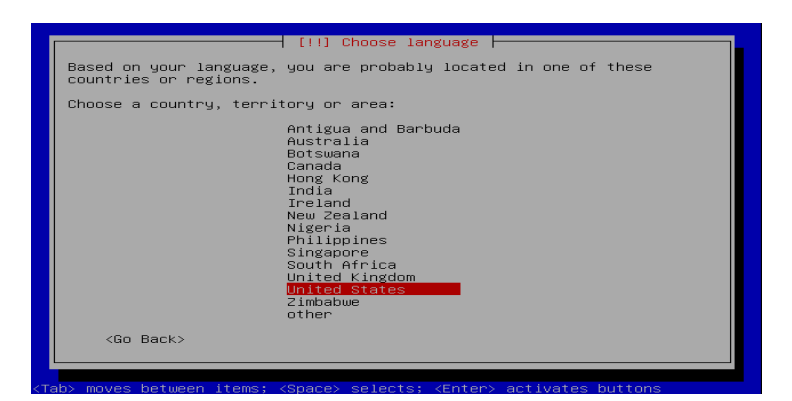

Pilih united states untuk pemilihan keyboard

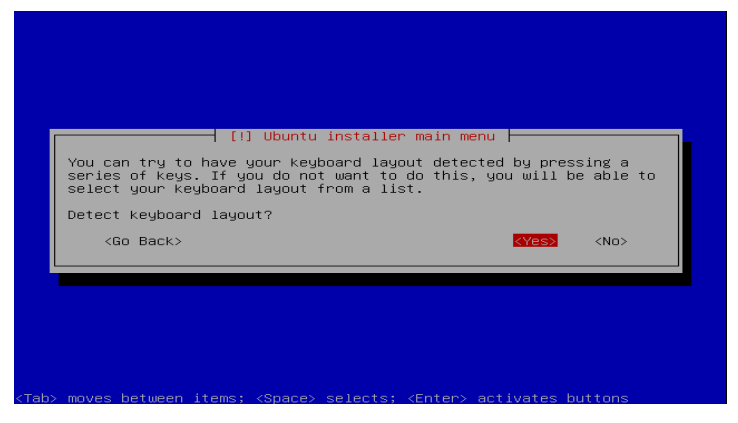

Pilih yes untuk mendeteksi keyboard

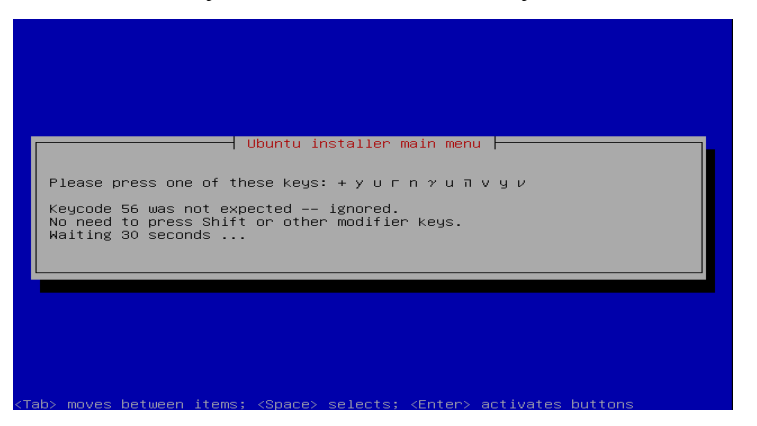

Tekan + di keyboard untuk mengecek supaya keyboard berfumgsi di konsol

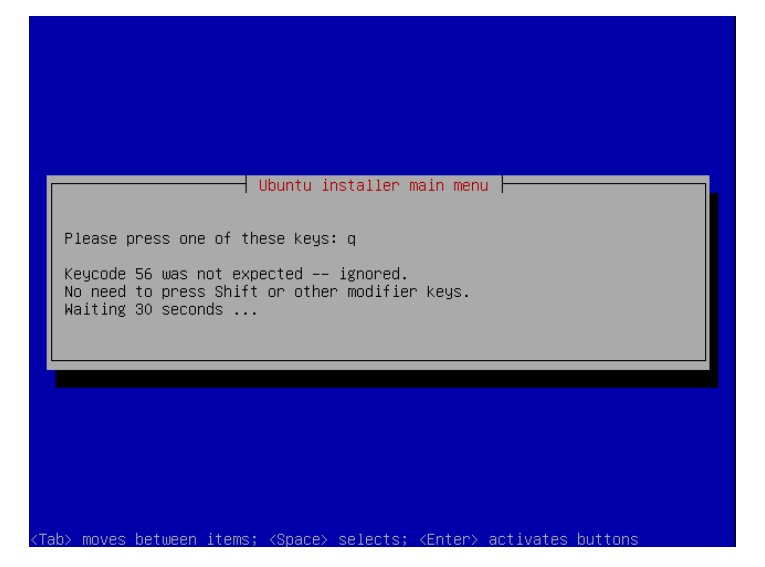

# Tekan q di keyboard

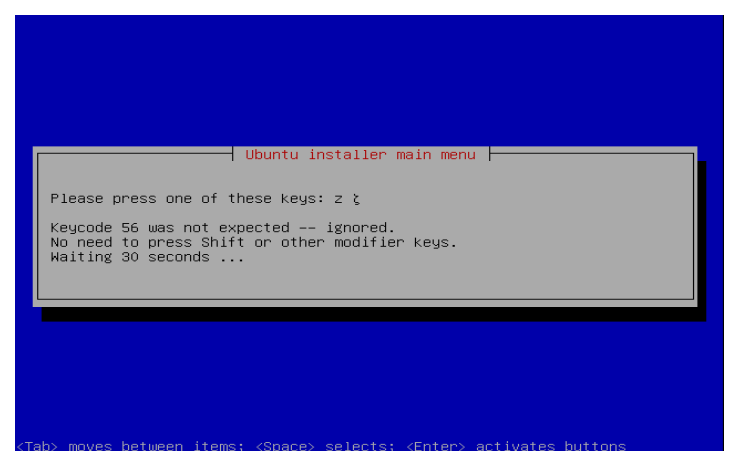

Tekan z

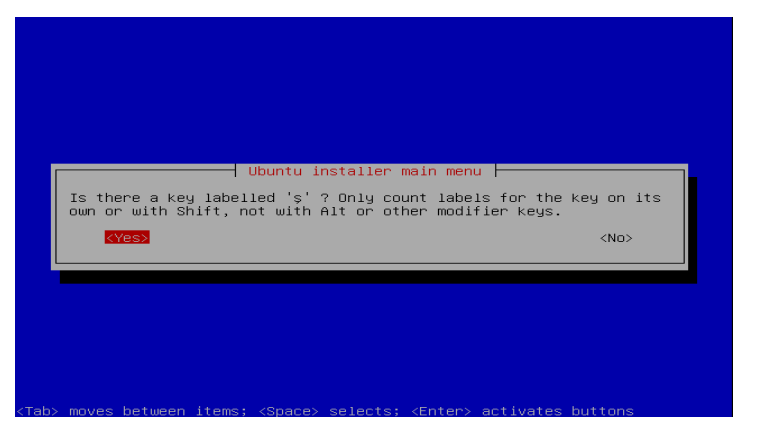

Tampilan Menu utama instalasi pilih yes

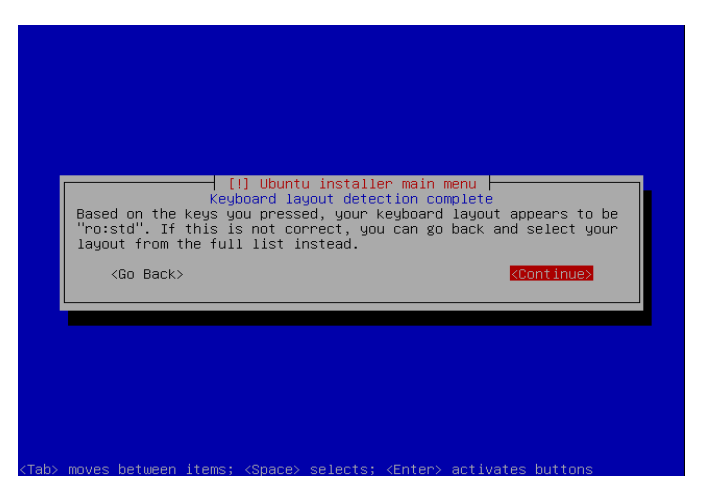

Instalasi keyboard layout complete,pilh continue

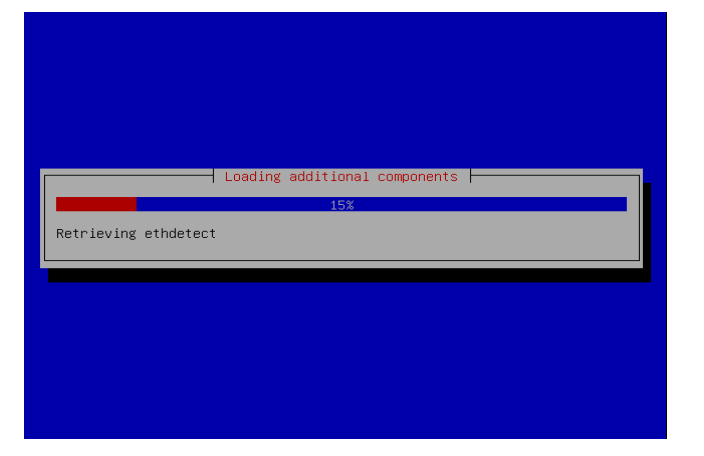

# Loading menginstal component

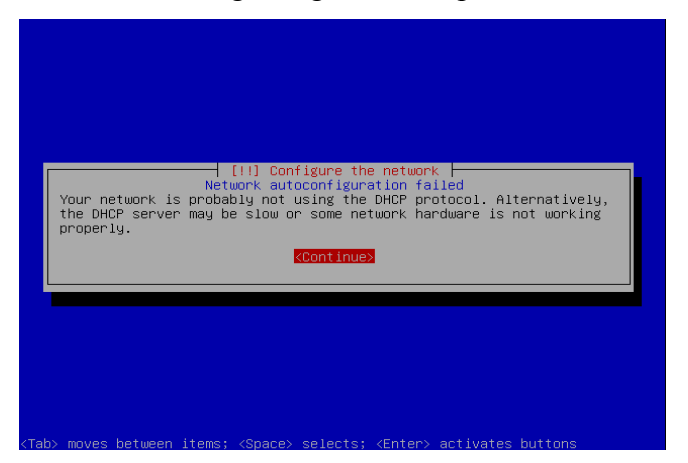

Configure network gagal,jika ingin melanjutkan pilih continue

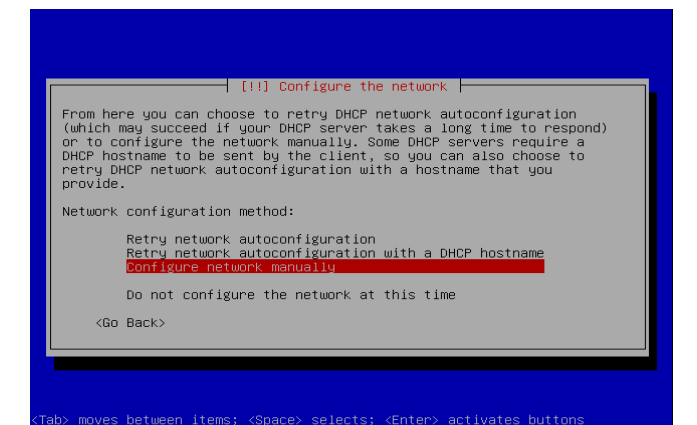

### Pilih configurasi network manual

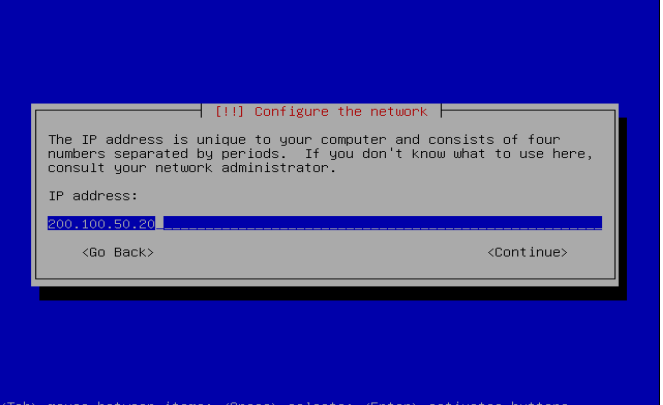

# Memasukan IP

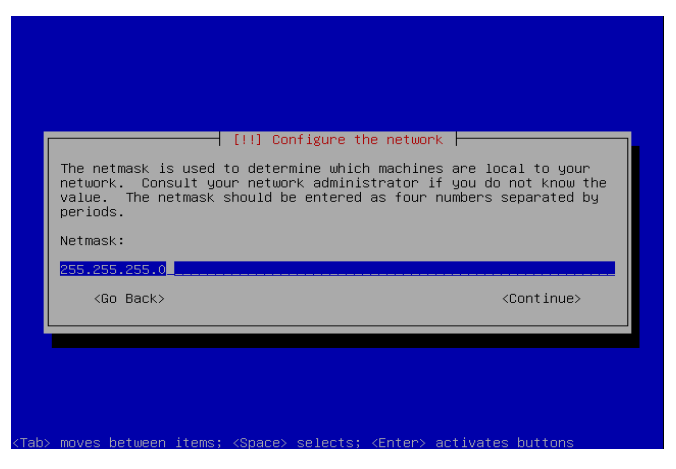

IP netmask

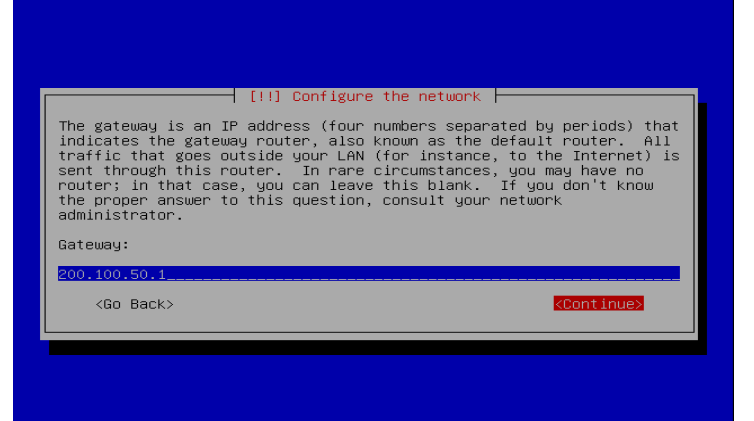

IP Gateway

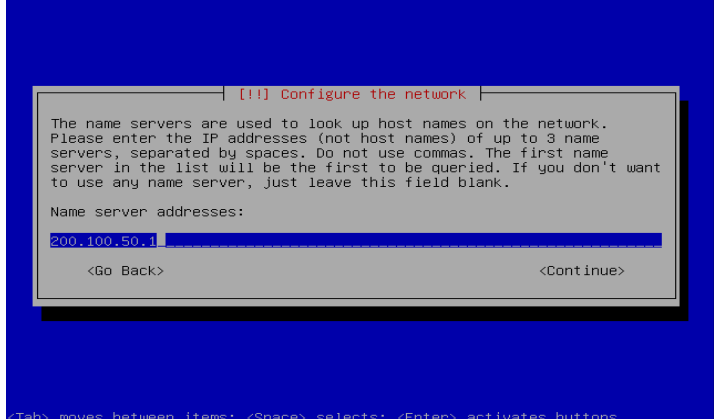

Alamat server DNS

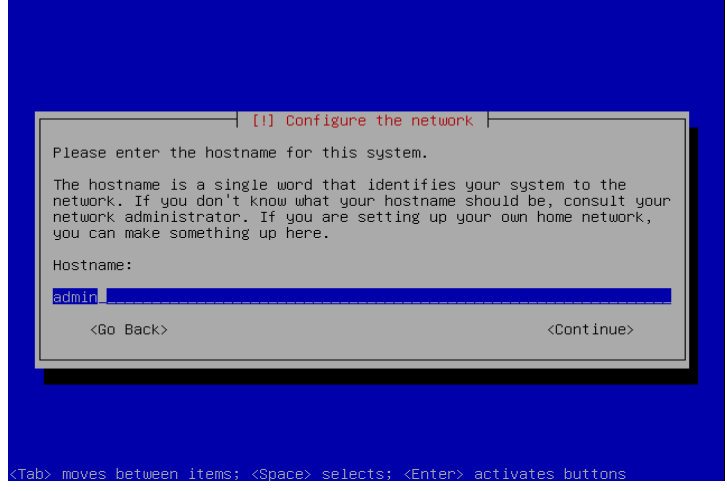

Masukan nama Hostnamenya

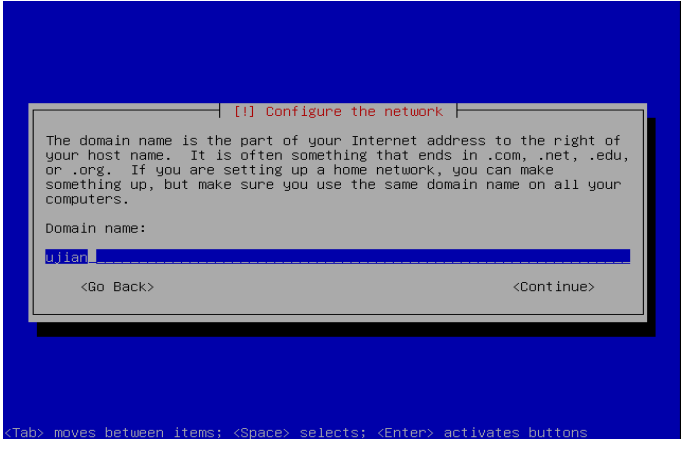

# Masukan nama Domainnya

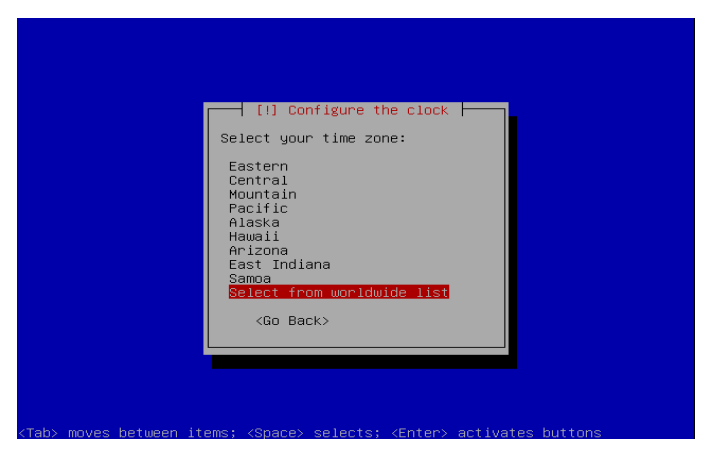

Pilih select from worldwide list untuk mencari kota Jakarta

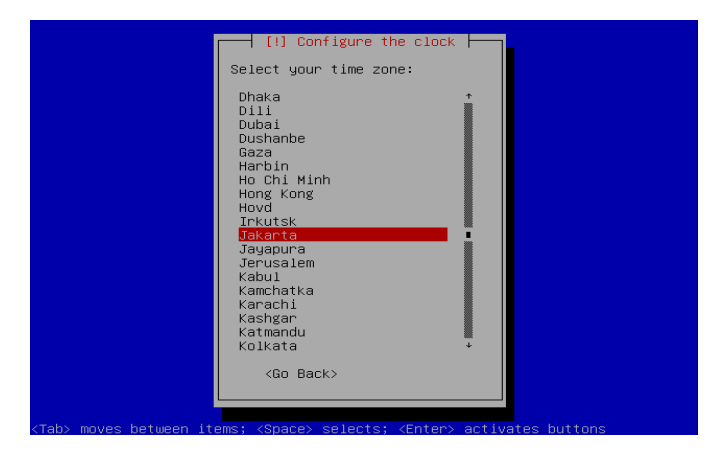

Pilih kota kota Jakarta

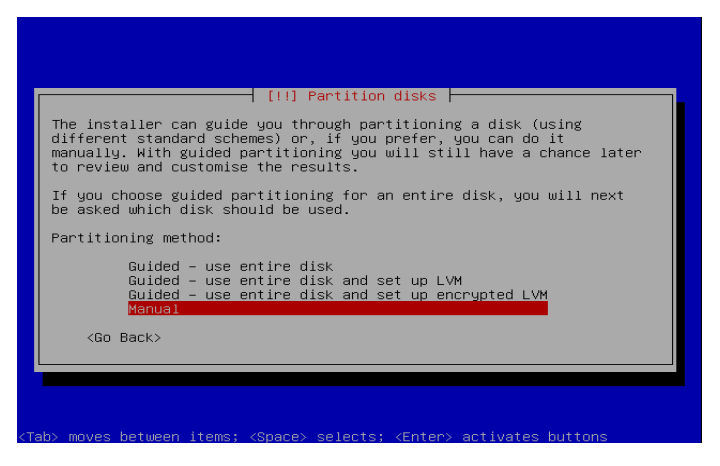

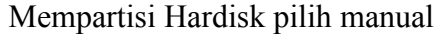

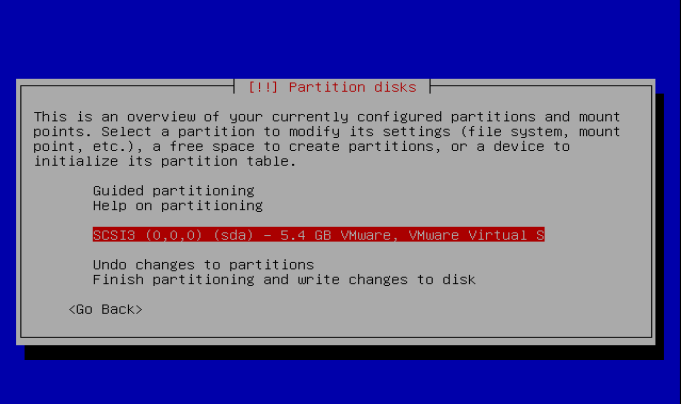

Partisi hardisk pilih nama hardisk anda

selects; <Enter> activates butt

moves between items:

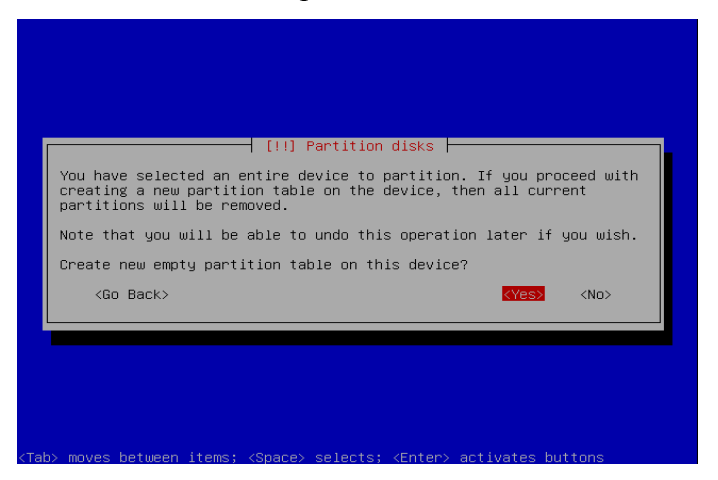

Buat table partisi baru,pilih yes

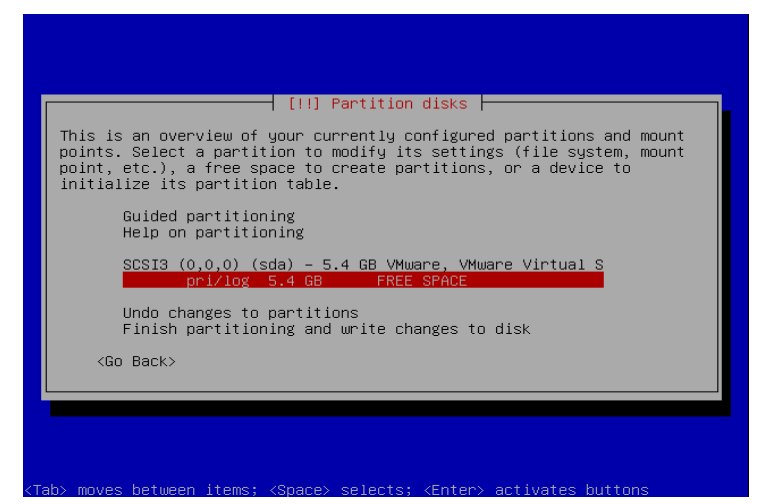

Membuat partisi pilih Free space

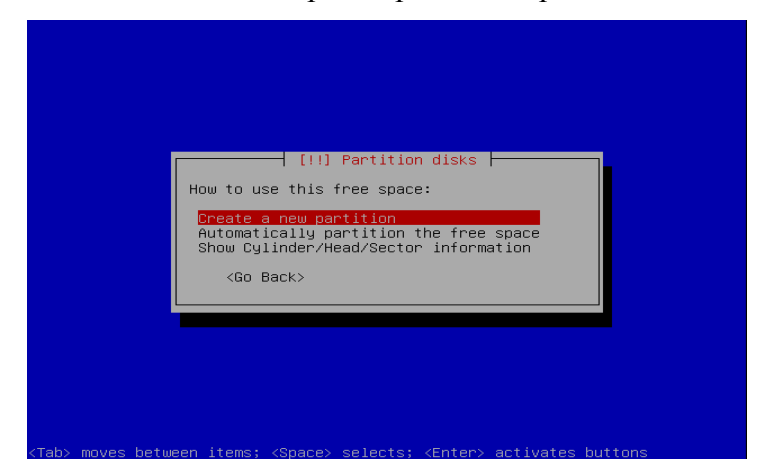

Pilih create a new partision

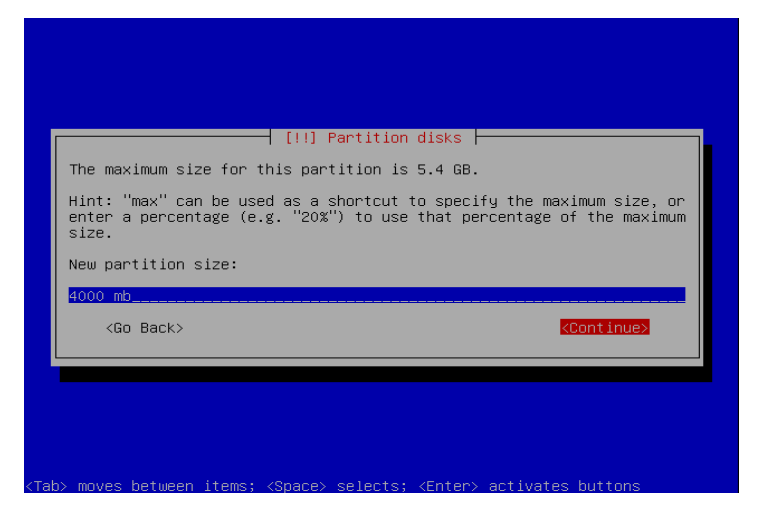

Masukan jumlah partisi yang ingin anda buat

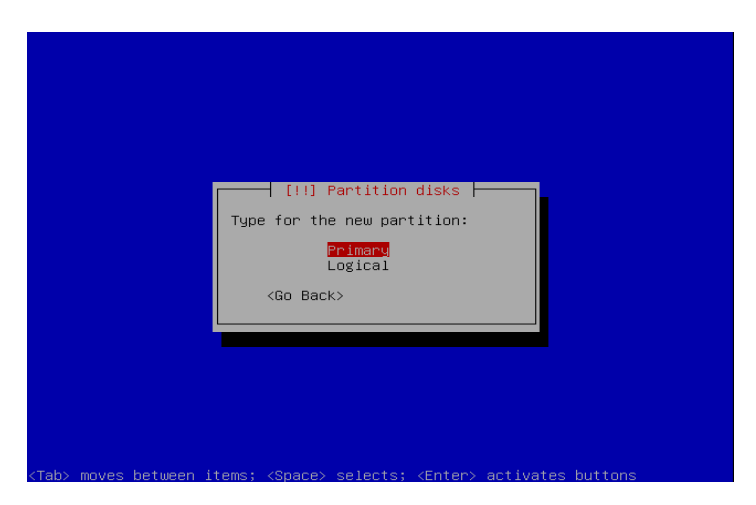

Pilih primary

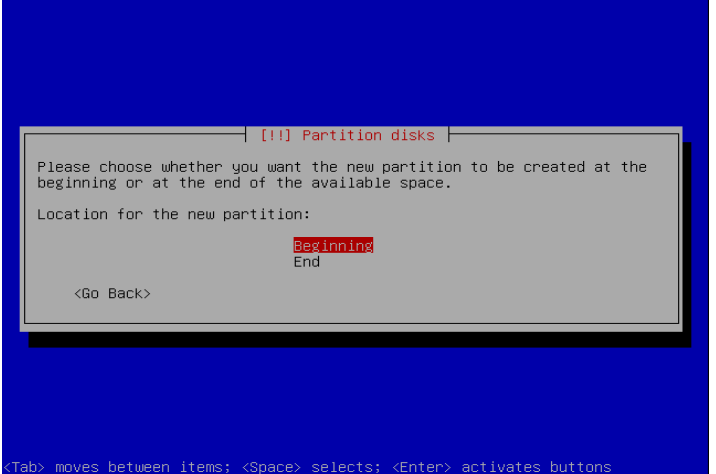

Lokasi partisi,pilih beginning

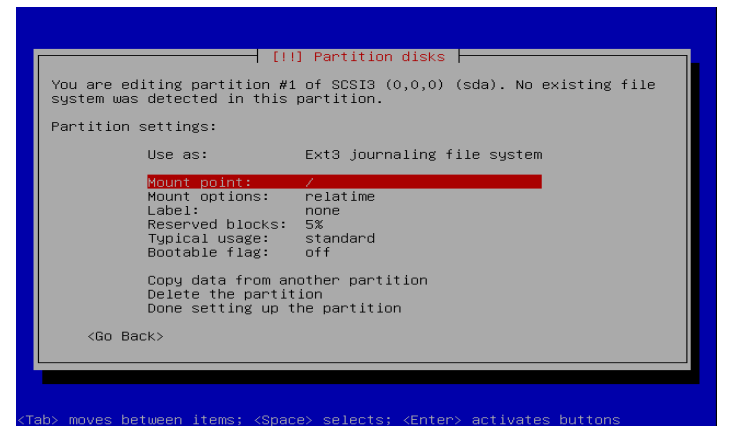

Pilih partisi root (/)

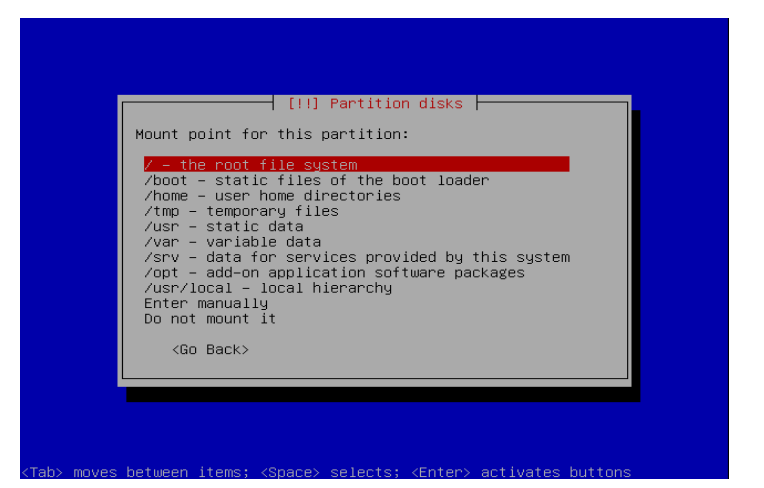

Titik kait partisi,pilih root

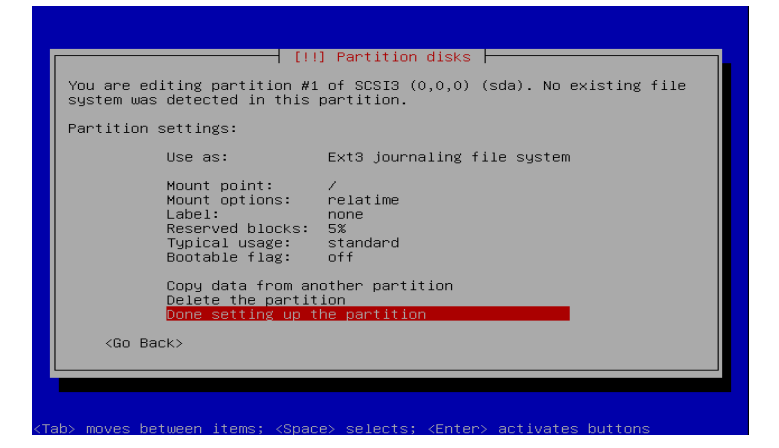

Pilih finish untuk selesai membuat partisi root

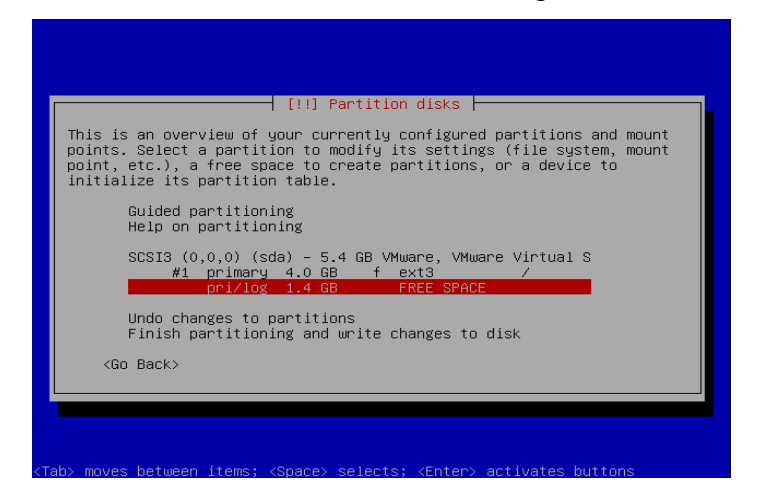

Setelah selesai membuat partisi root,sekarang kita buat SWAP

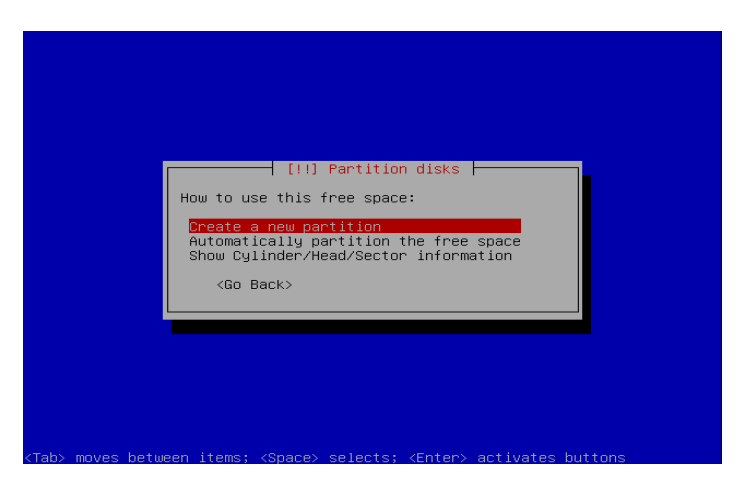

Pilih create a new partision

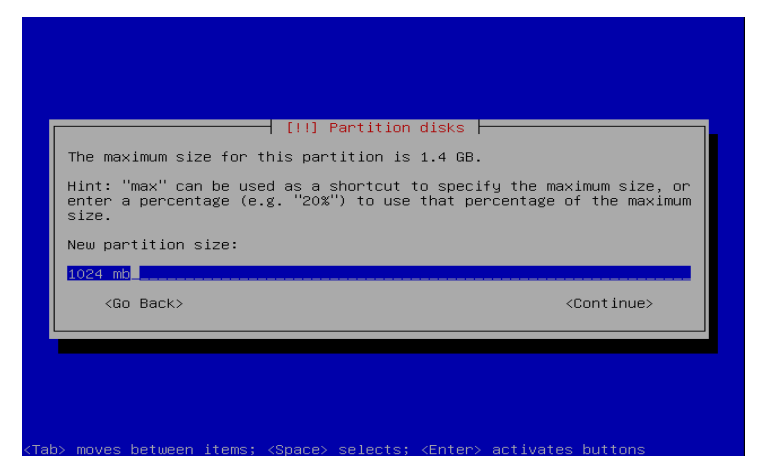

# Masukan jumlah partisi swapnya 2xmemori

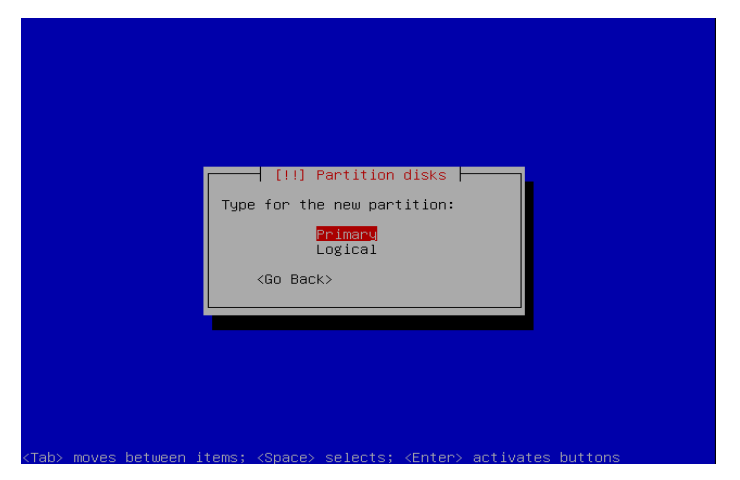

Jenis partisi,pilih primary

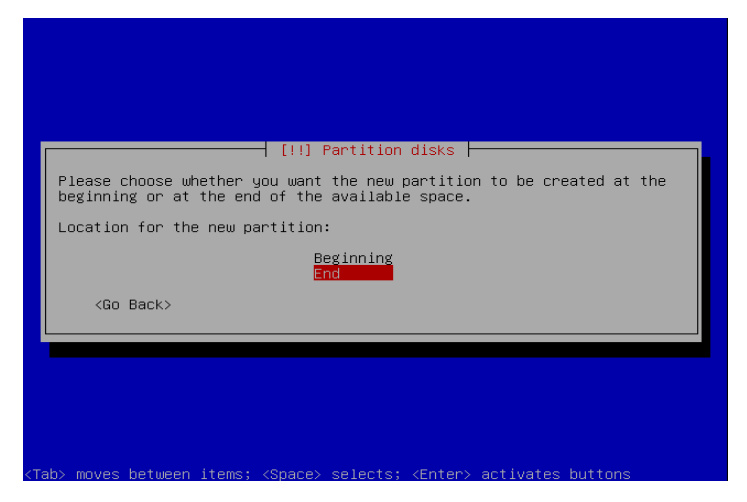

# Lokasi partisi pilh end

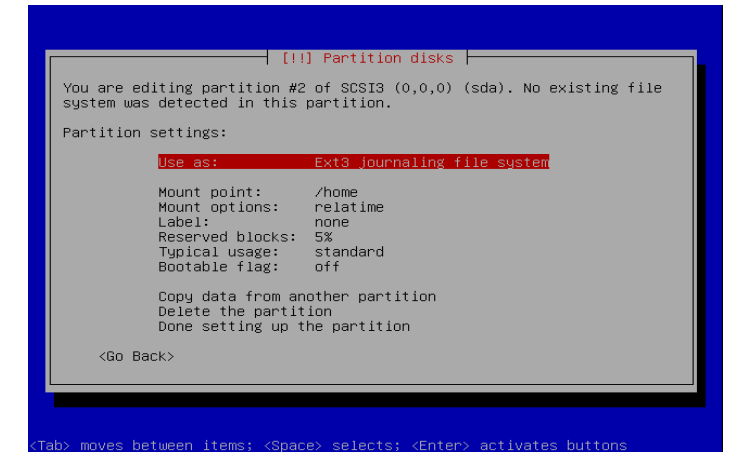

Disusunan partisi kita pilih ext3 jurnaling file system

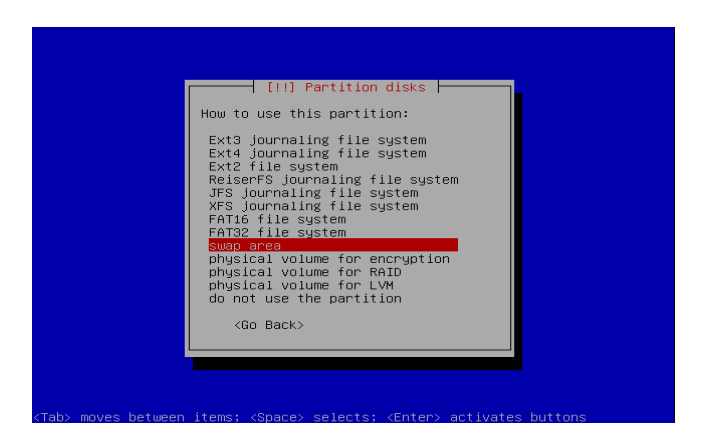

Pilih swap area

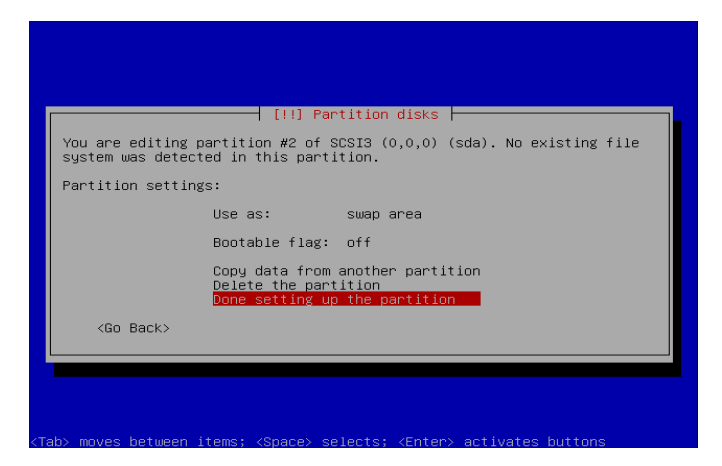

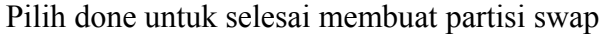

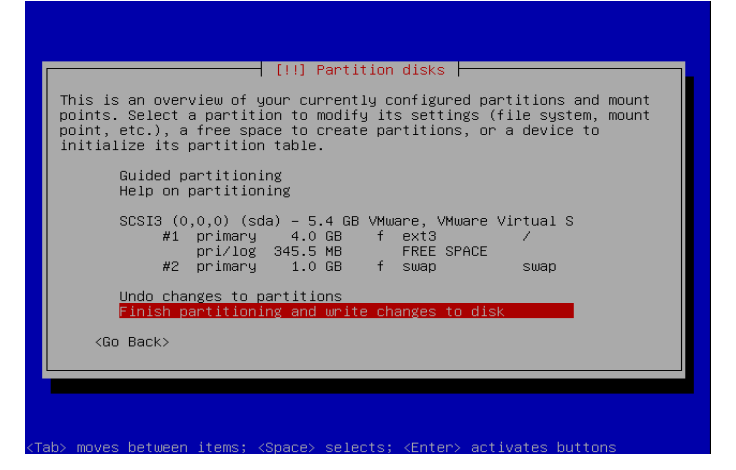

Lalu pilih finsh partisi untuk menyelesaikan partisi

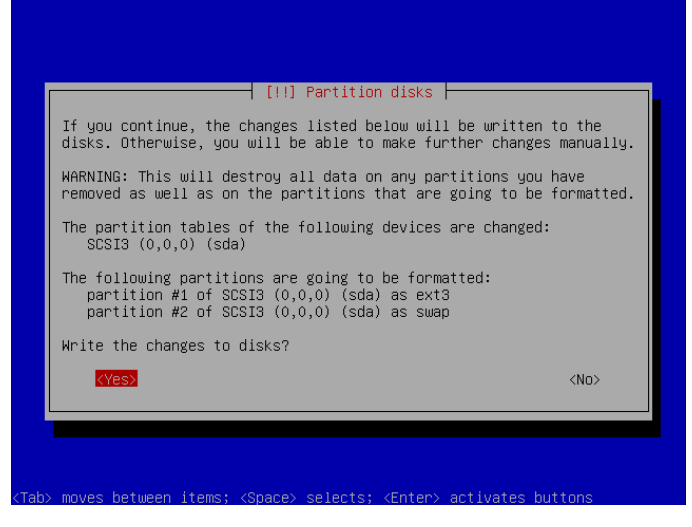

Pilih Yes untuk perubahan partisi

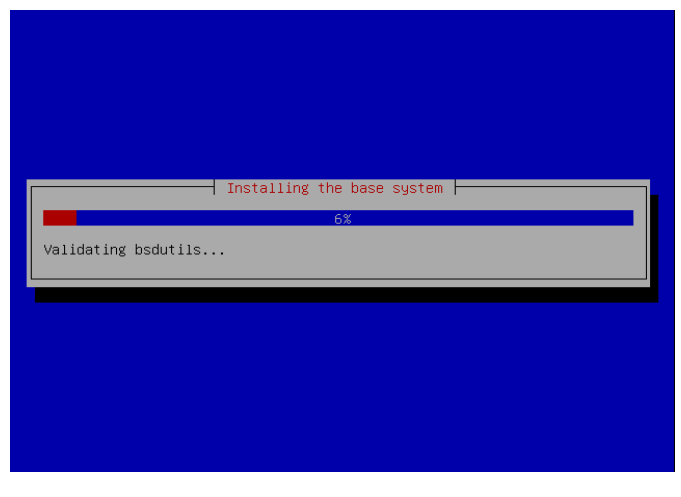

# Installing

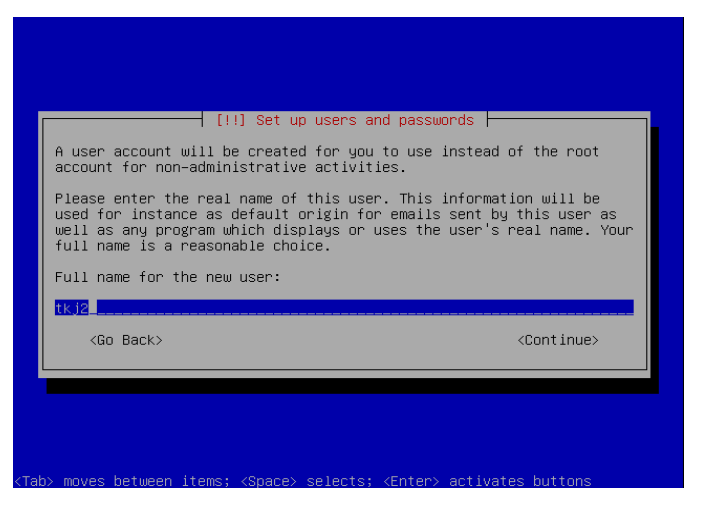

Masukan nama pengguna baru,setelah itu continue

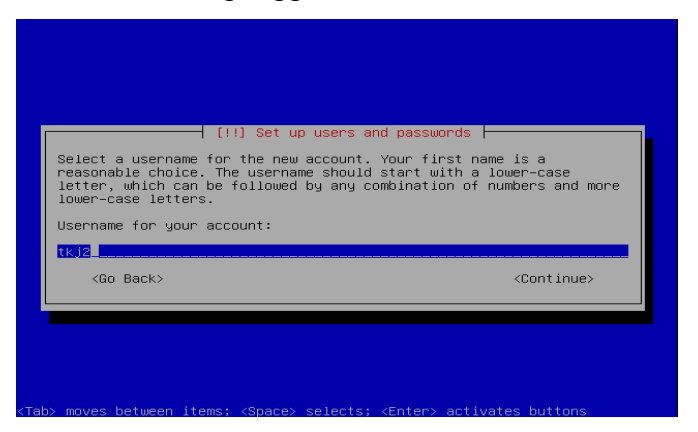

Masukan nama untuk akun login

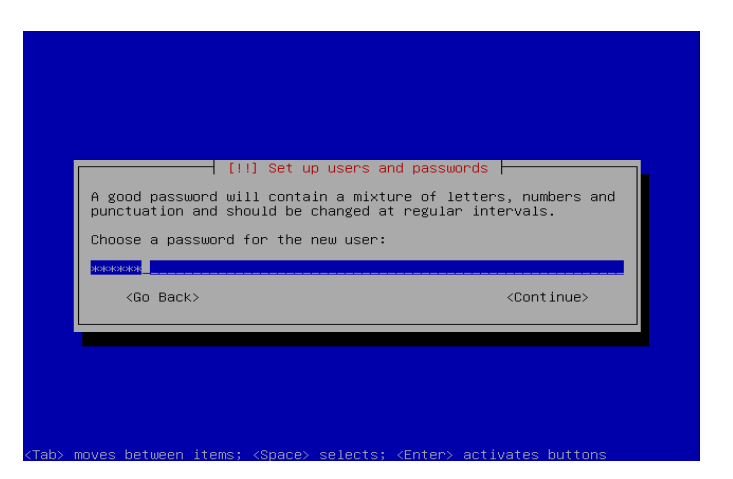

## Masukan password untuk login sebagai root

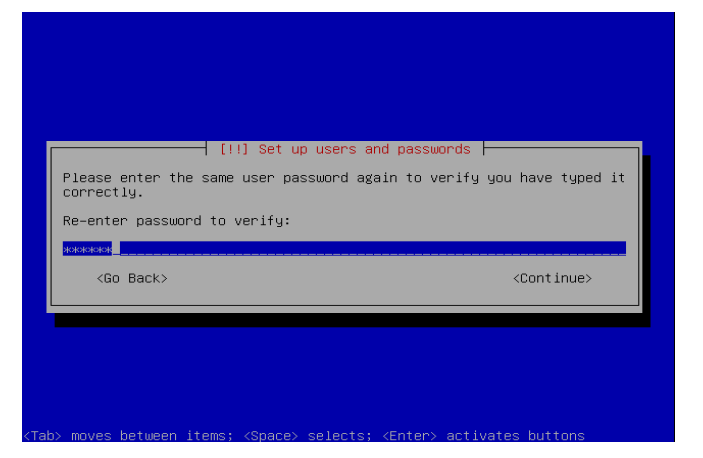

# Masukan password lagi

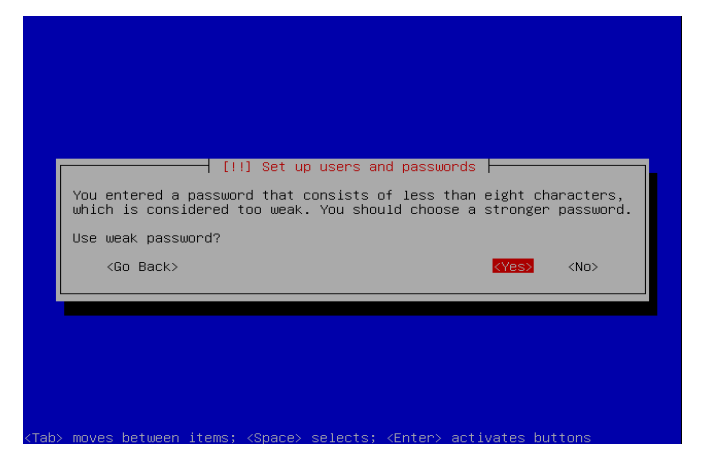

Pilih yes,untuk perubahan kata sandi

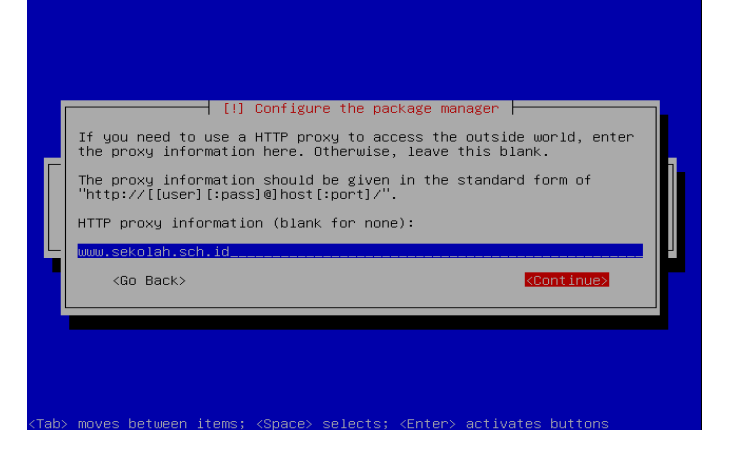

### Masukan alamat http proxy

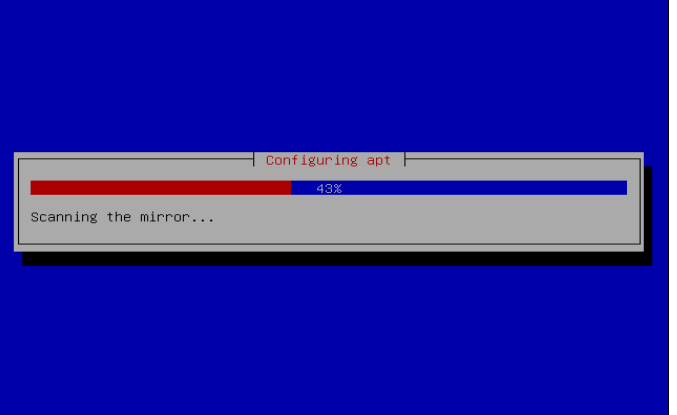

# Tampilan gambar memindai repo

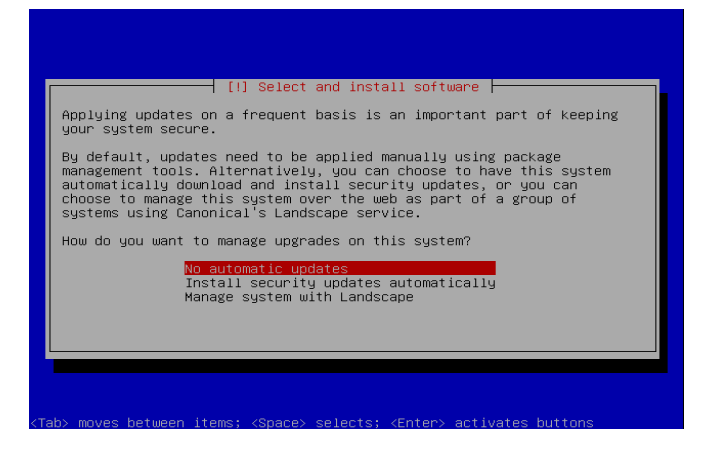

Pilih no automatic update,jika tidak ada pembaruan

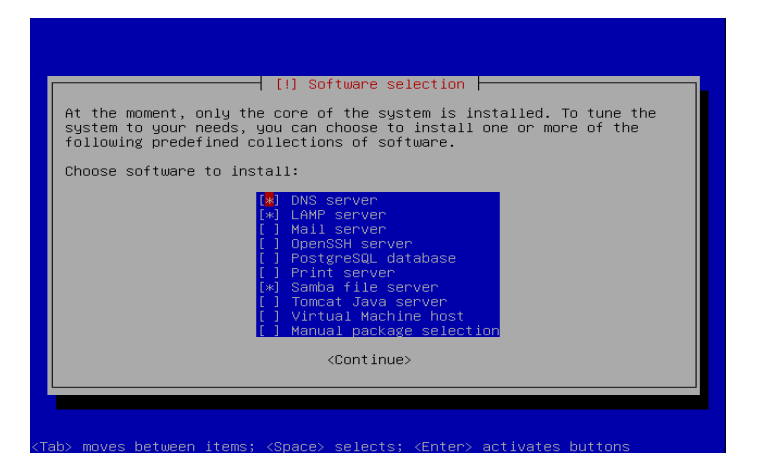

Memilih paket-paket yang dibutuhkan untuk ubuntu server

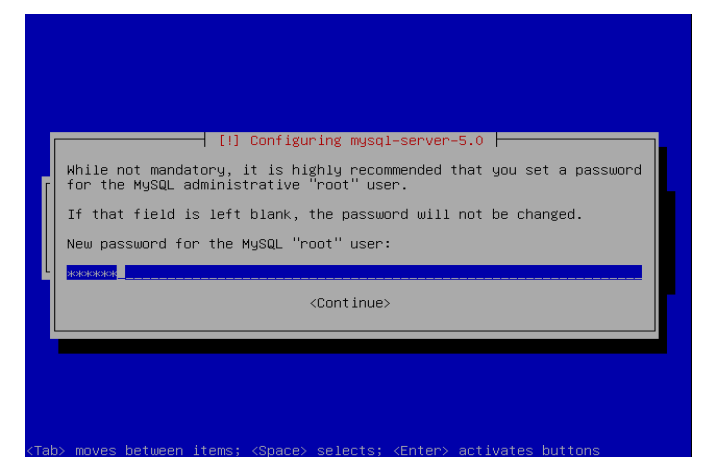

Masukan password mysql

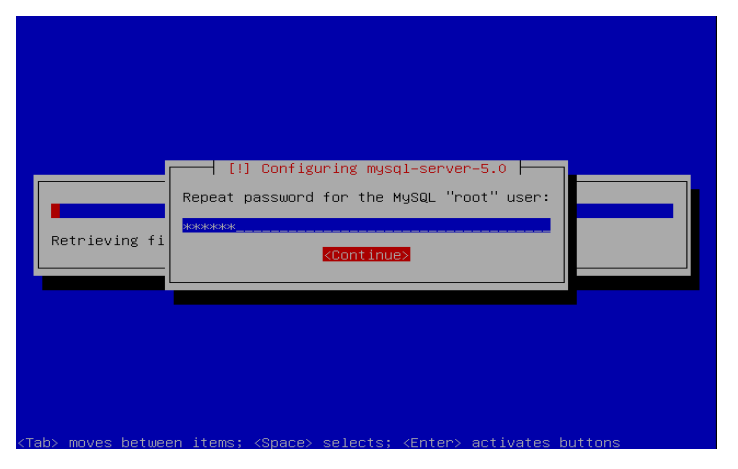

Masukan password kembali

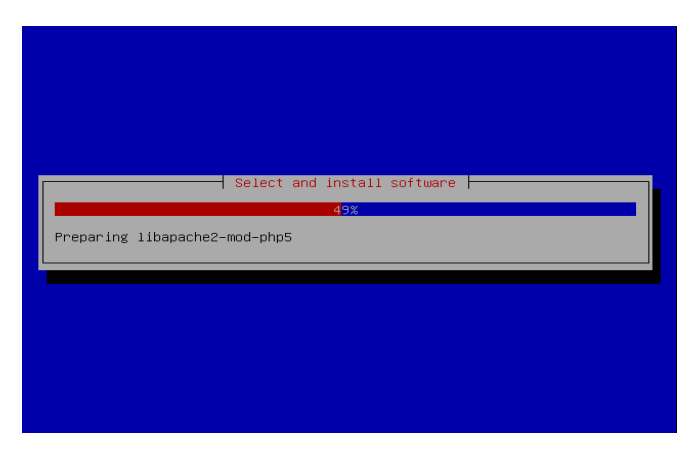

# Tampilan gambar menginstall paket

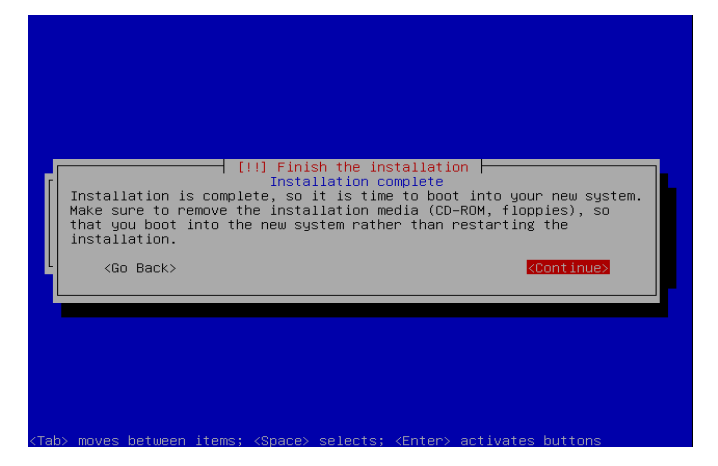

Instalasi telah selesai pilih continue untuk merestart

| * Activating swapfile swap                                           | [0, 1]       |  |
|----------------------------------------------------------------------|--------------|--|
| * Starting AppArmor                                                  |              |  |
| Mounting securityfs on /sys/kernel/security                          | [0, 1]       |  |
| Loading AppArmor profiles                                            | [0, 1]       |  |
|                                                                      | [0, 1]       |  |
| * Skip starting firewall: ufu (not enabled)                          | [0, 1]       |  |
| Configuring network interfaces                                       | [0, 1]       |  |
| * Setting up console font and keymap                                 | [0, 1]       |  |
| Loading ACPI modules                                                 | $[$ $0K$ $]$ |  |
| * Starting ACPI services                                             | [0, 1]       |  |
| * Starting system log daemon                                         | [0, 1]       |  |
| * Starting kernel log daemon                                         | [0, 1]       |  |
| * Starting system message bus dbus                                   | [0, 1]       |  |
| * Starting domain name service bind9                                 | [0, 1]       |  |
| Starting MuSQL database server musgld                                | [ OK ]       |  |
| Checking for corrupt, not cleanly closed and upgrade needing tables. |              |  |
| * Starting Samba daemons                                             | [0, 1]       |  |
| * Starting the Winbind daemon winbind                                | [0, 1]       |  |
|                                                                      |              |  |
| Starting deferred execution scheduler atd                            | [0, 1]       |  |
| * Starting periodic command scheduler crond                          | [0k]         |  |
| * Starting web server apache2                                        | [0, 1]       |  |
|                                                                      |              |  |
| Ubuntu 9.04 admin tty1                                               |              |  |
|                                                                      |              |  |
| admin locin:                                                         |              |  |

Tampilan ubuntu server

# **INSTALASI WINDOWS XP**

Siapkan CD Windows XP SP2 dan Serial Number.

Masuk bios lalu boot ke cdrom

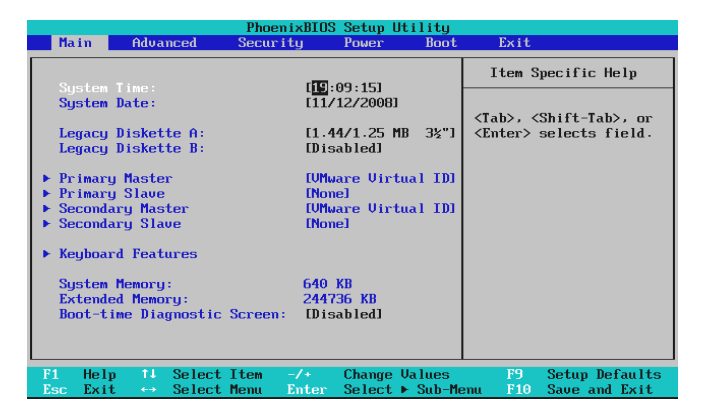

Tunggu beberapa saat sampai muncul tulisan "Press any key to boot from CD. . .

" dilayar monitor Anda

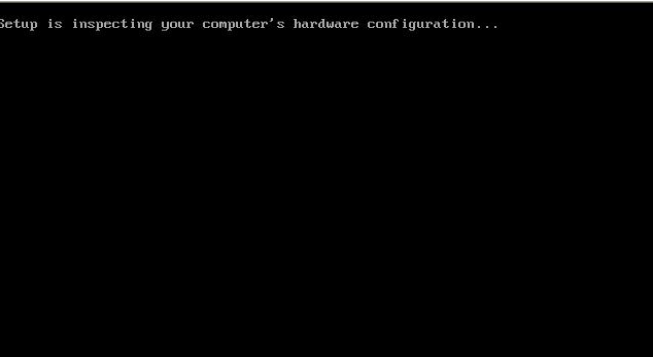

Silakan tekan "Enter" atau sembarang tombol.

Selanjutnya proses instalasi akan mengecek konfigurasi hardware komputer Anda.

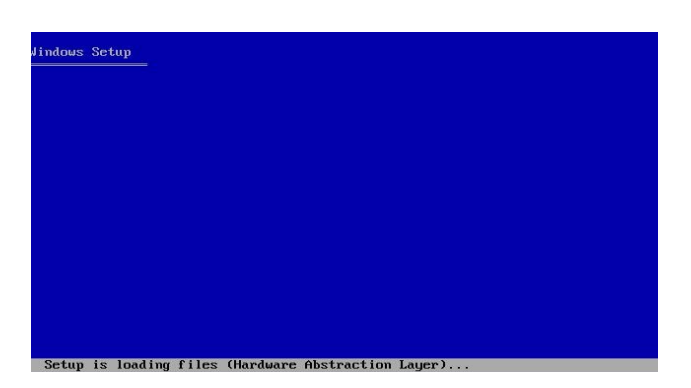

Akan muncul tulisan "Windows Setup" di bagian kiri atas layar yang berwarna biru.

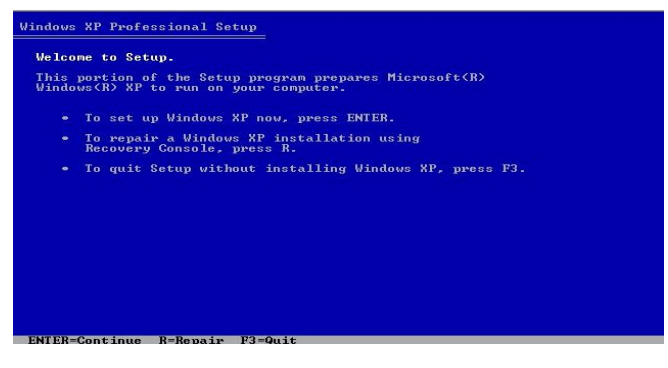

Tekan "ENTER" untuk menginstall WINDOWS XP

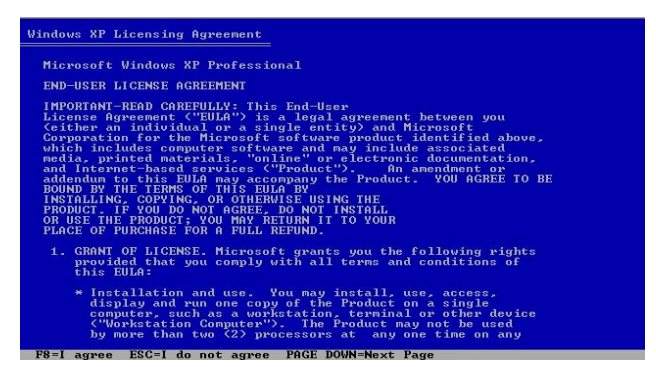

Licensee aggrement,jika setuju tekan F8

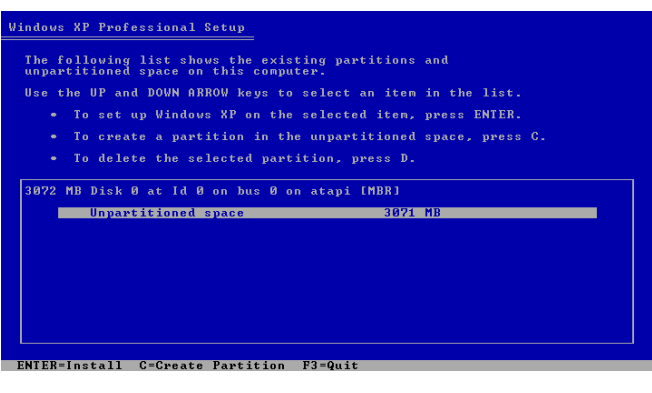

Lalu kita buat partisi tekan C

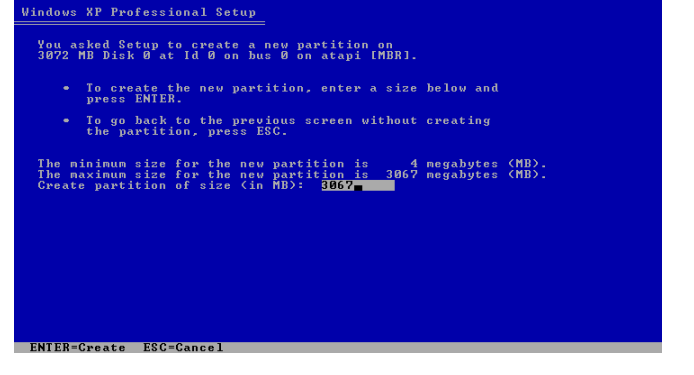

Ketikan berapa partisi yang kita inginkan lalu tekan ENTER

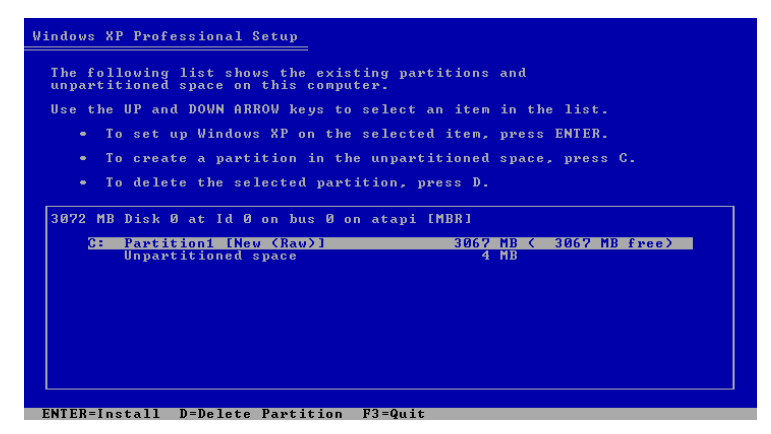

Partisi telah dibuat lalu tekan enter

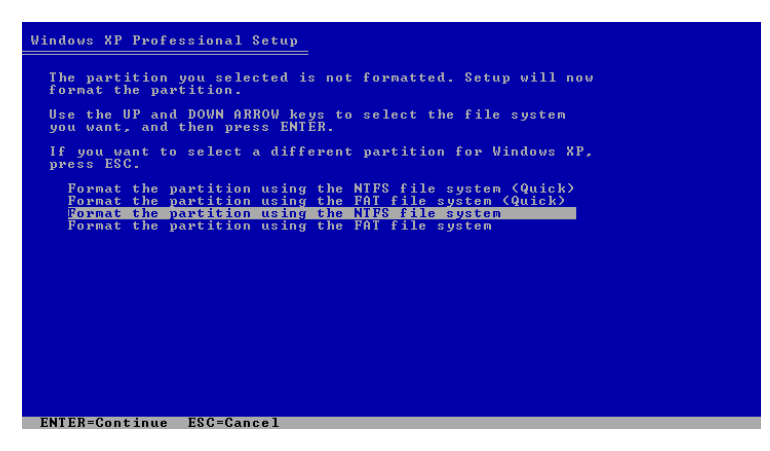

Pilih format ntfs untuk menginstall xp

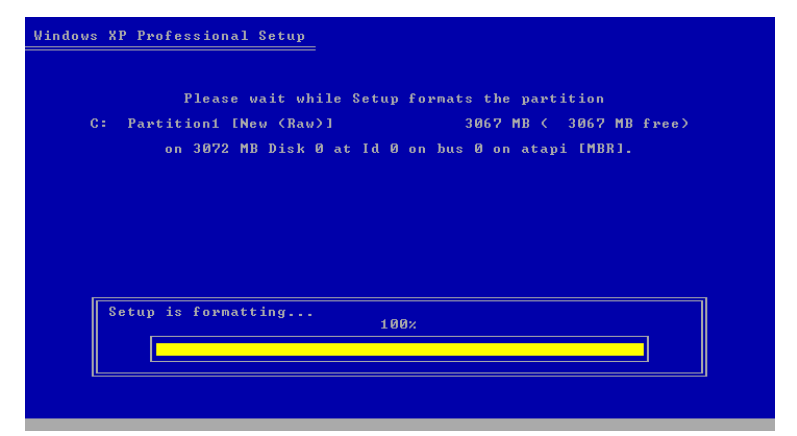

Memformat hardisk

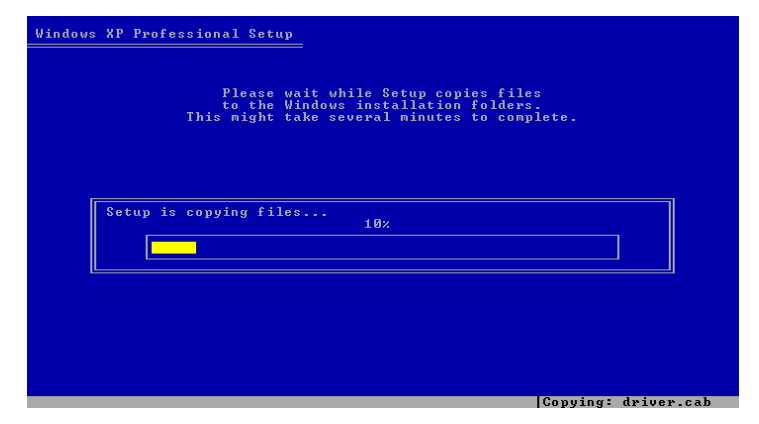

Mengcopy file ke windows

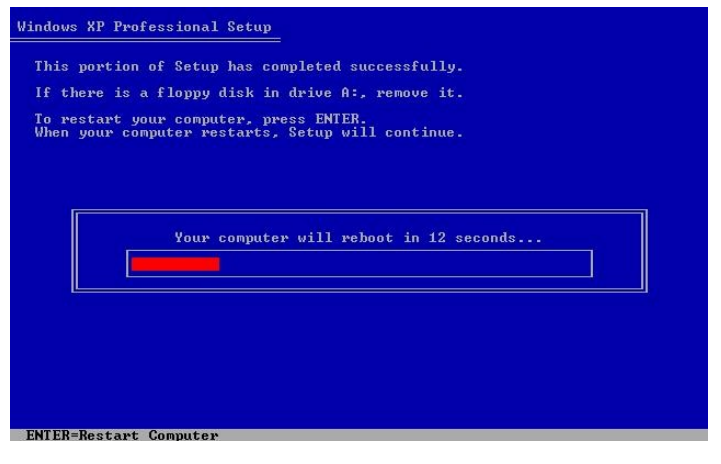

## Tekan enter untuk merestart

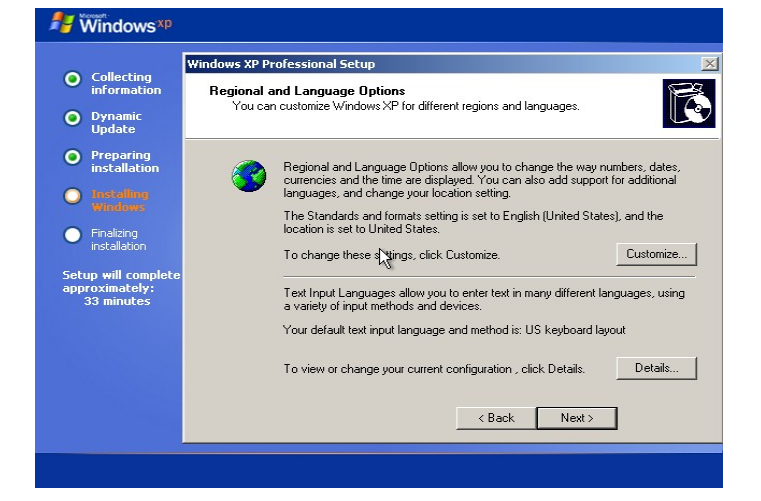

Pilih next

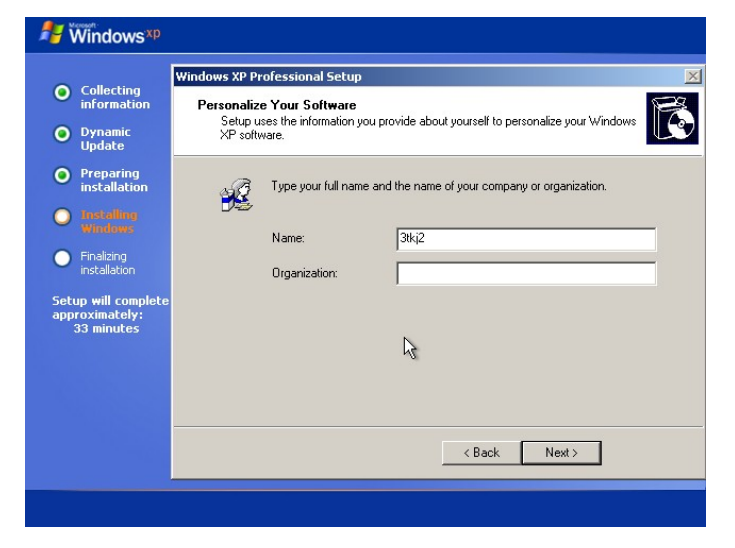

Ketikan nama organisasi

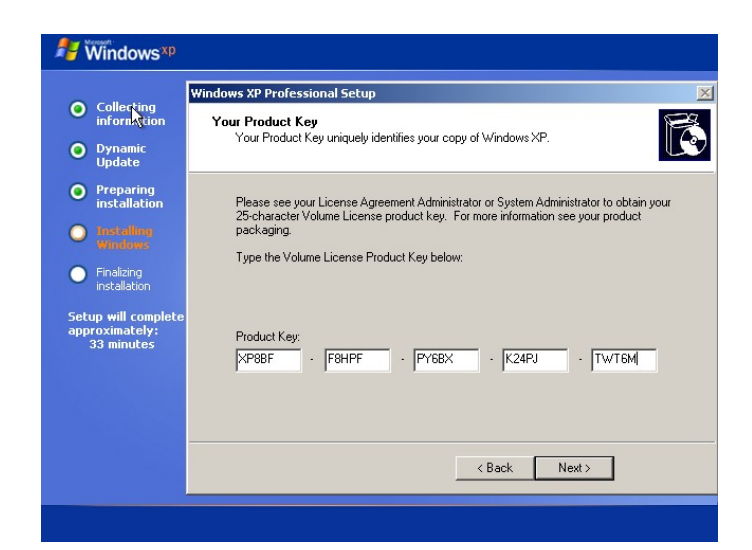

Masukan kode serial number xp2

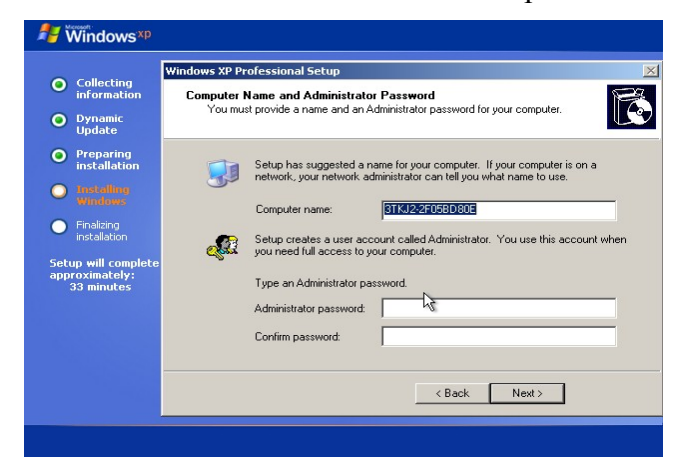

Pilih Next

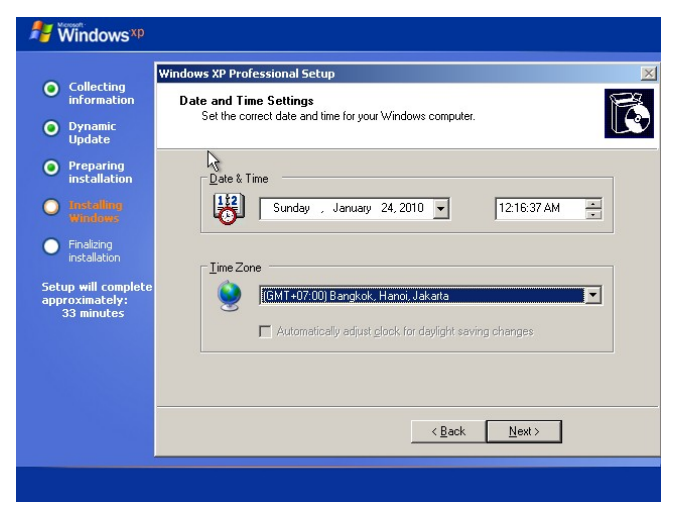

Atur tanggal dan waktu,lalu next

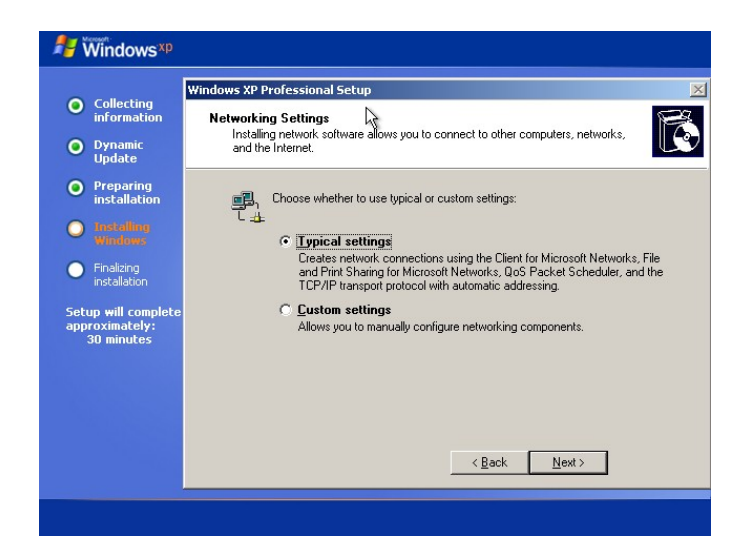

#### Pilih typical,lalu next

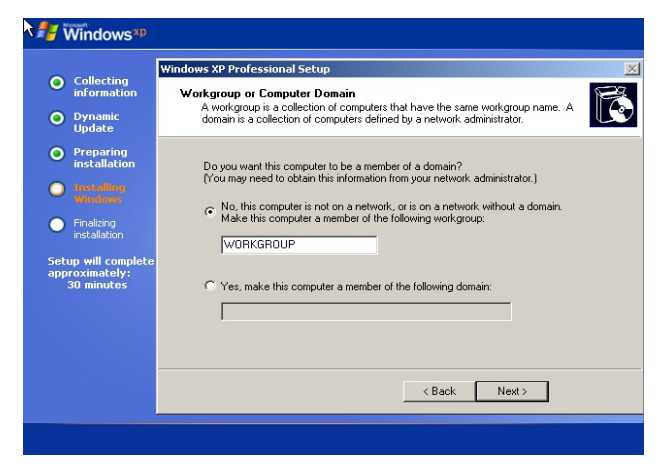

Next saja

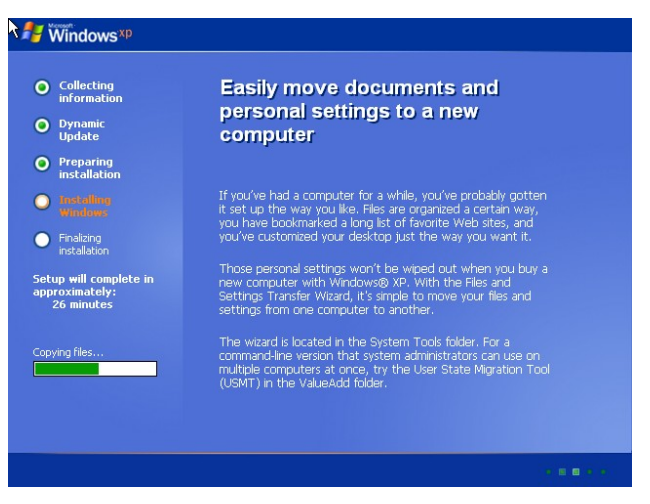

Laodong copy data

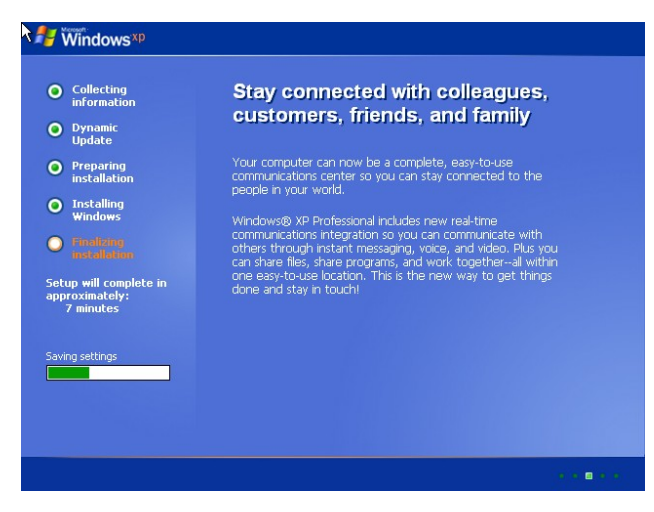

Sebentar lagi proses instalasi akan selesai

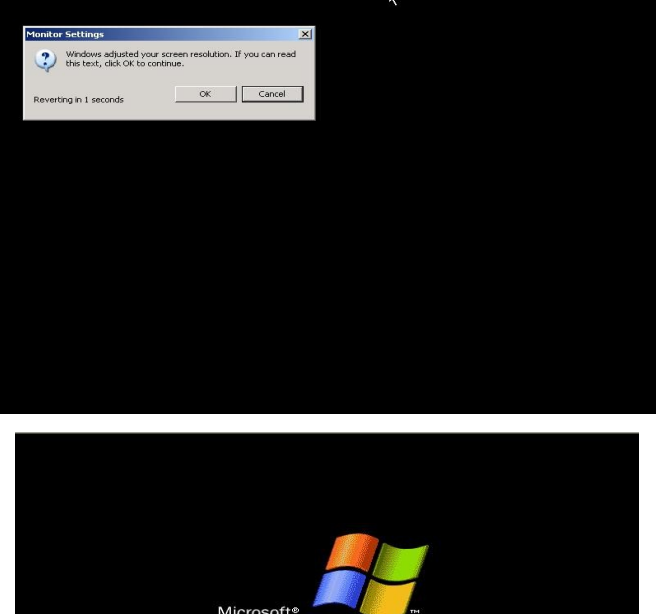

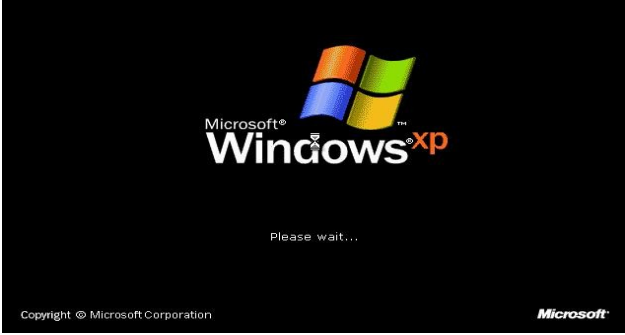

# Windows merestart

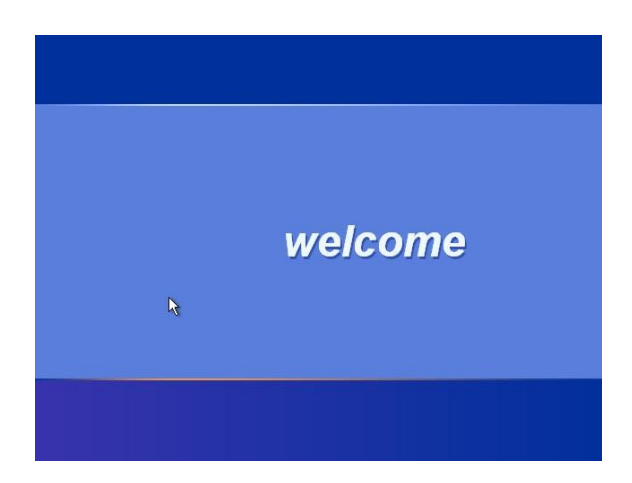

Tampilan welcome pada xp

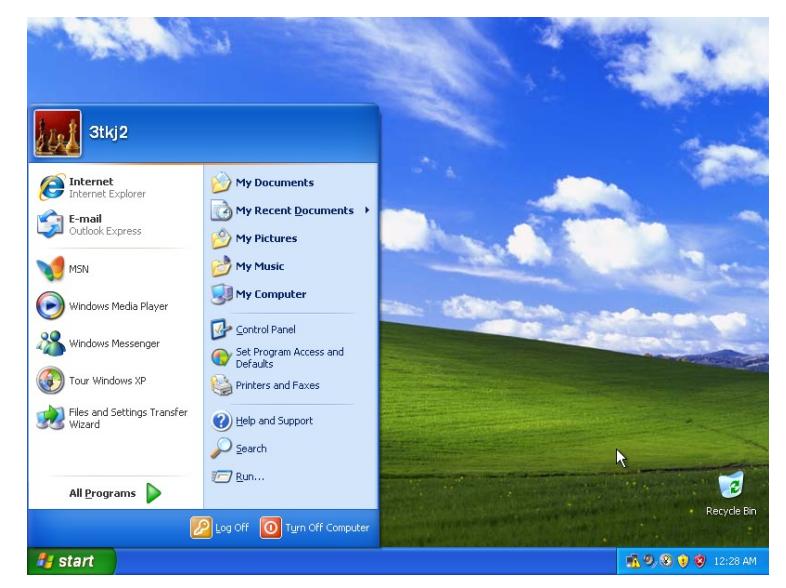

**Konfigurasi webserver**

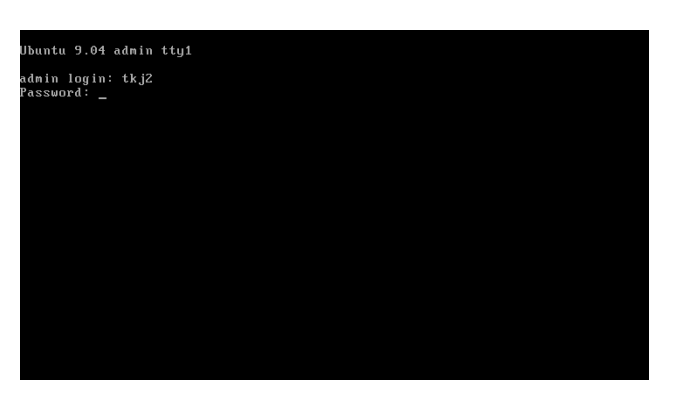

### Masuk sebagai login

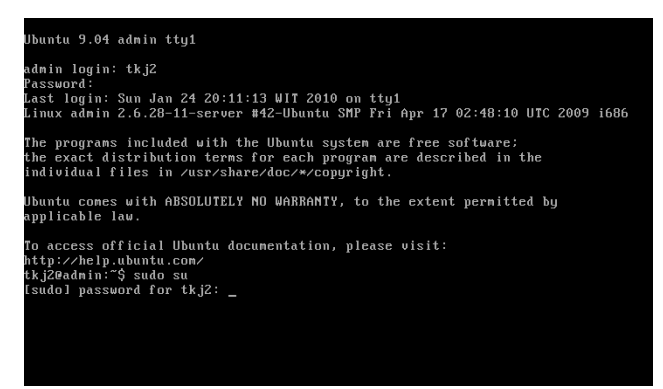

Setelah masuk sebagai login,lalu masuk sebagai root,

Ketikan sudo su,masukan password

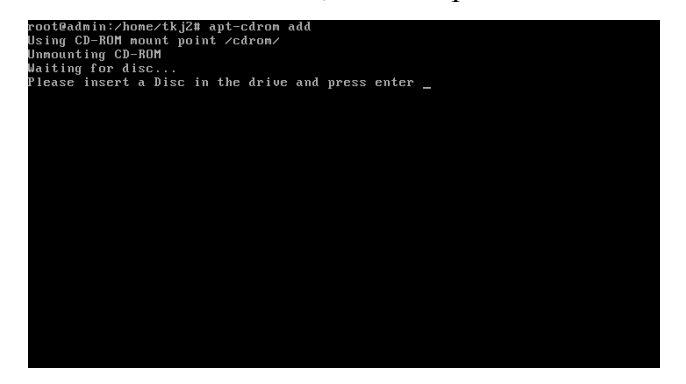

Lalu mount cdrom,karena kita ingin menginstall paket apache2

#apt-cdrom add

Lalu enter

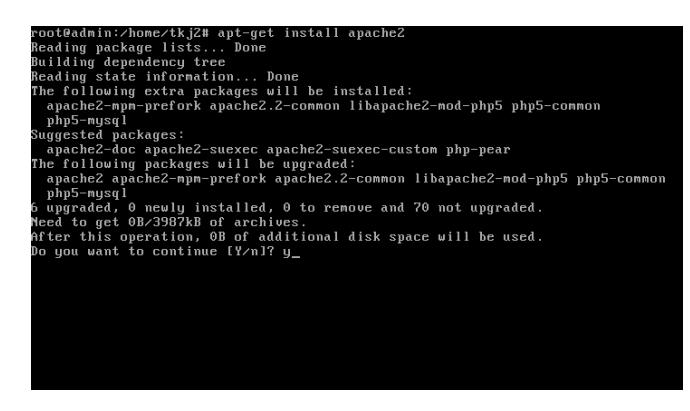

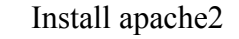

#apt-get install apache2

Lalu Y

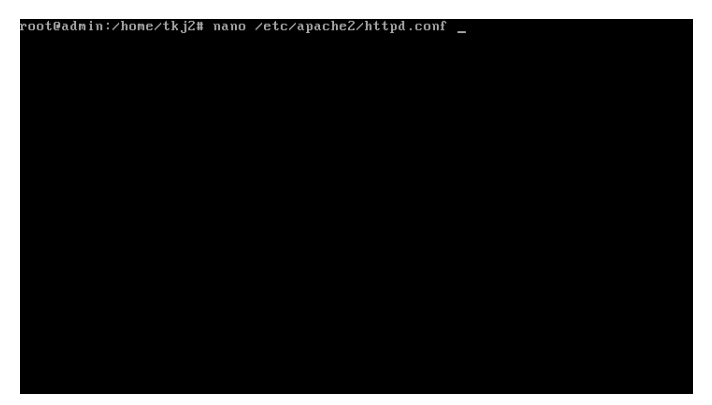

Edit file httpd.conf

#nano /etc/apache2/httpd.conf

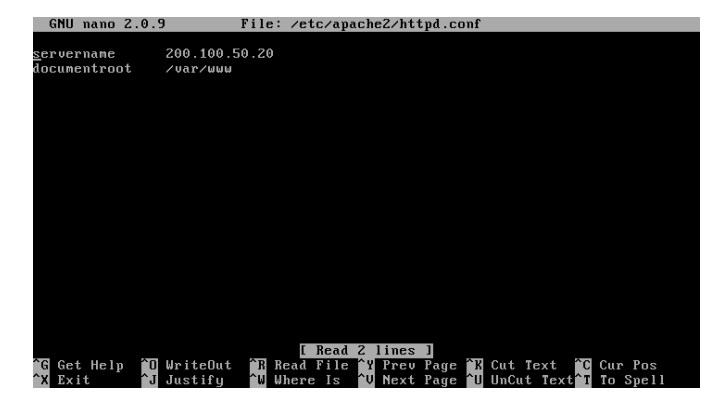

masukan nama servername dan documentroot

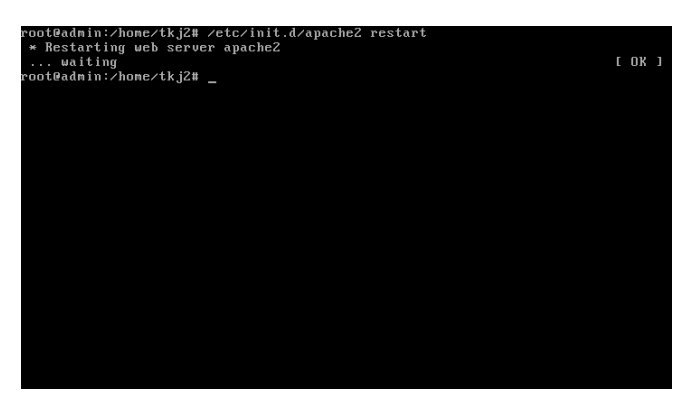

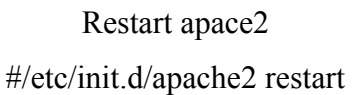

# **Konfigurasi DNS server**

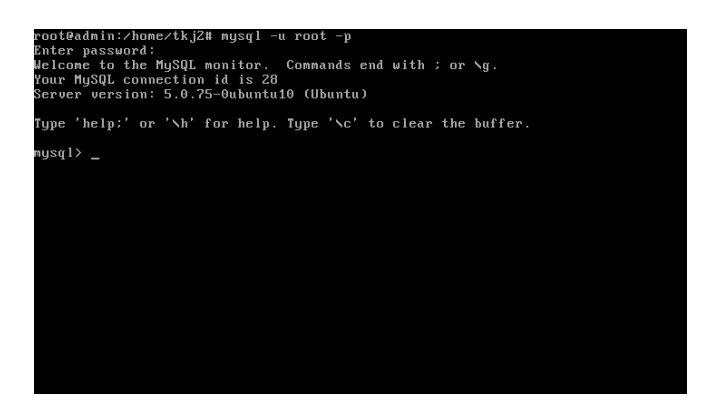

Setelah itu masuk ke mysql

#mysql –u rot –p

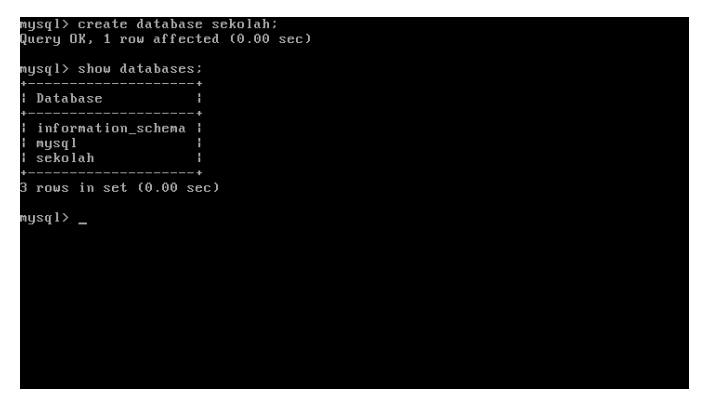

Setelah masuk ke mysql,lalu kita buat databasenya. Mysql> create database sekolah;

#### Lalu exit

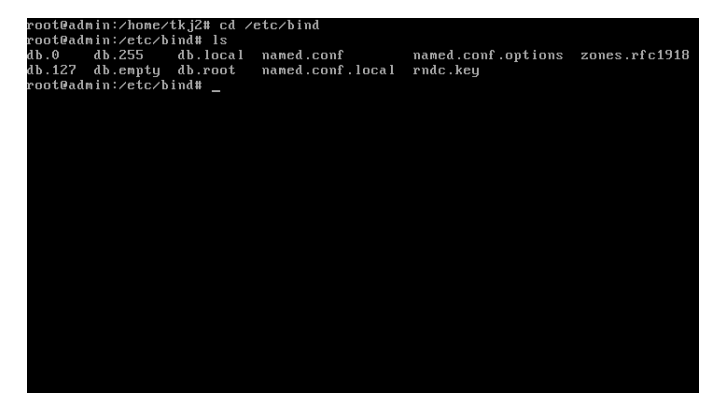

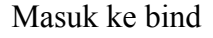

#### #cd /etc/bind

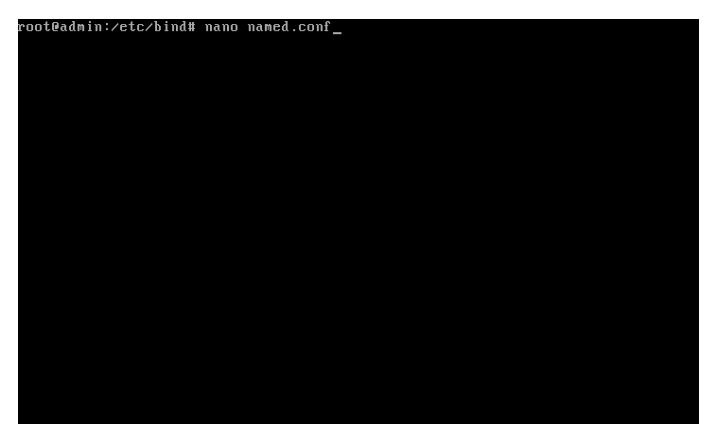

# Edit file named.conf

#### #nano named.conf

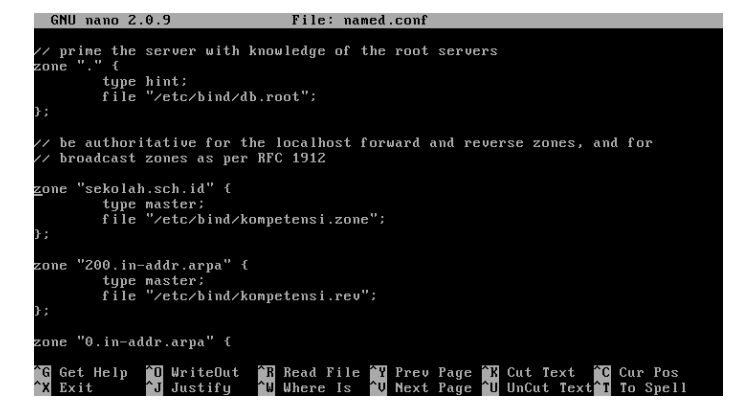

Edit bacaan localhot menjadi sekolah.sch.id Dan nama filenya menjadi kompetensi.zone

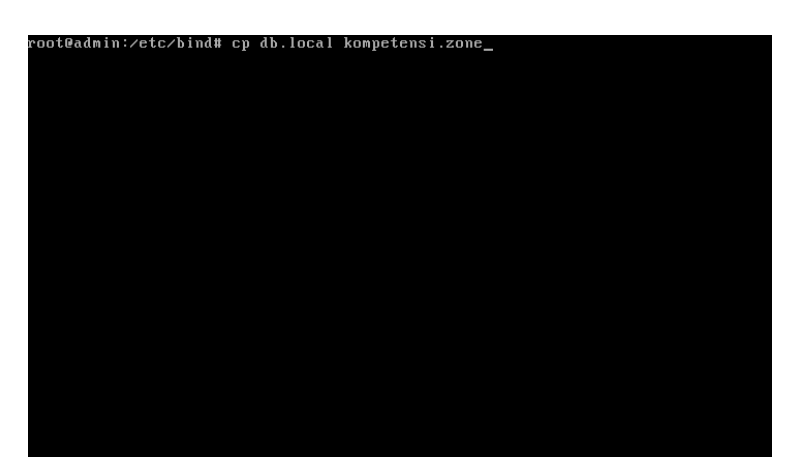

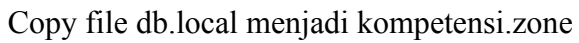

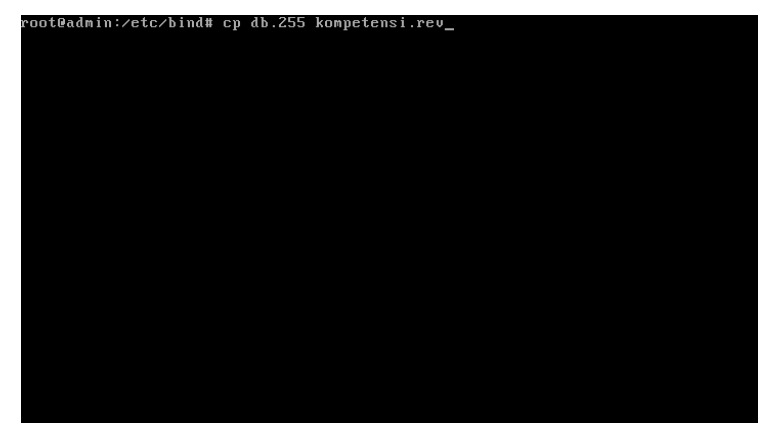

Copy file db.255 menjadi kompetensi.rev

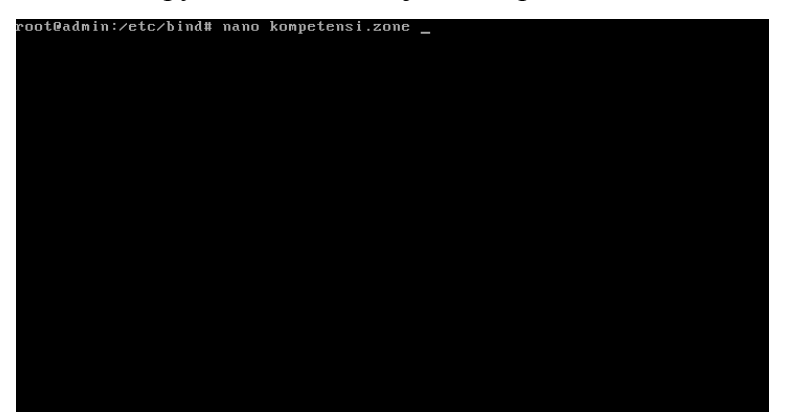

Edit file kompetensi.zone

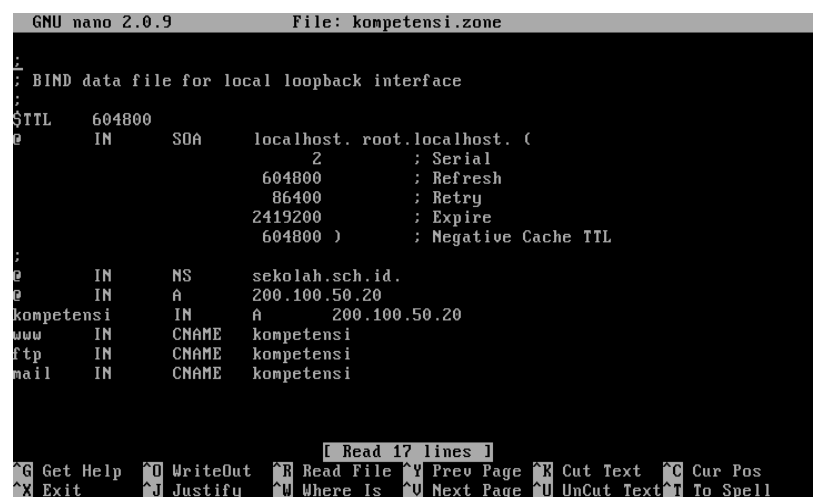

Lalu ketikan perintah seperti ini.

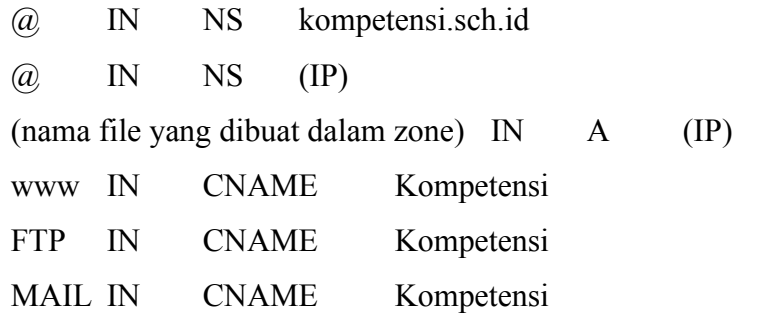

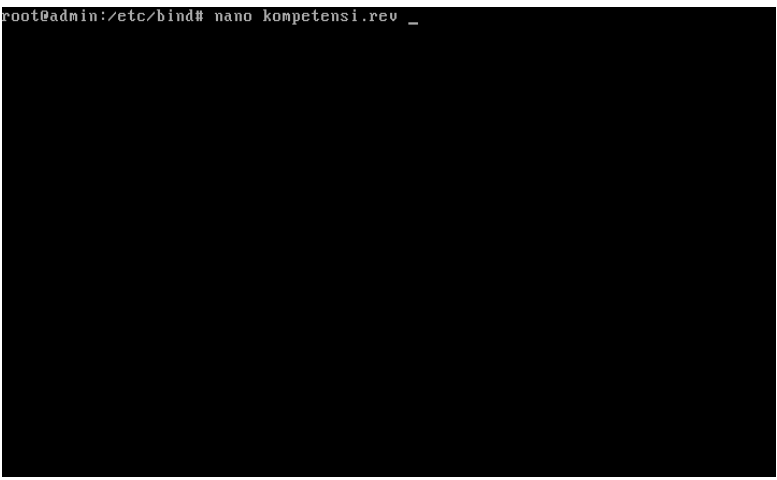

Edit file kompetensi.rev

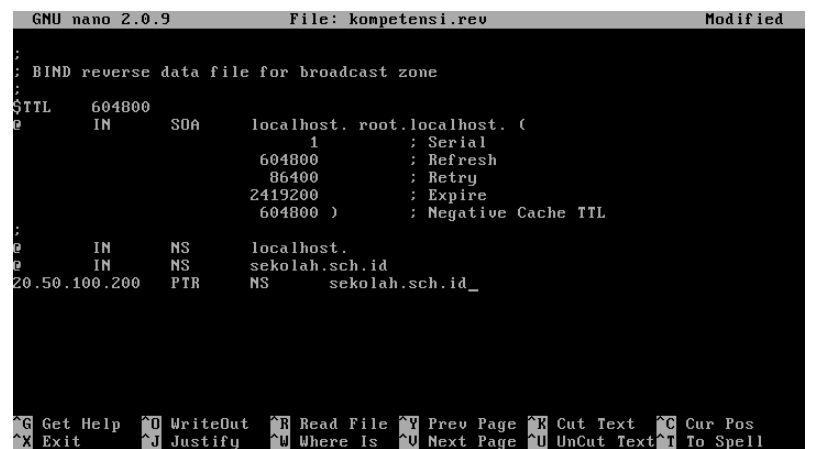

Lalu tambahkan kata-kata di file.rev tersebut

@ IN NS kompetensi.sch.id

(IP=di isikan dengan almat IP terbalik) PTR NS kompetensi.sch.id

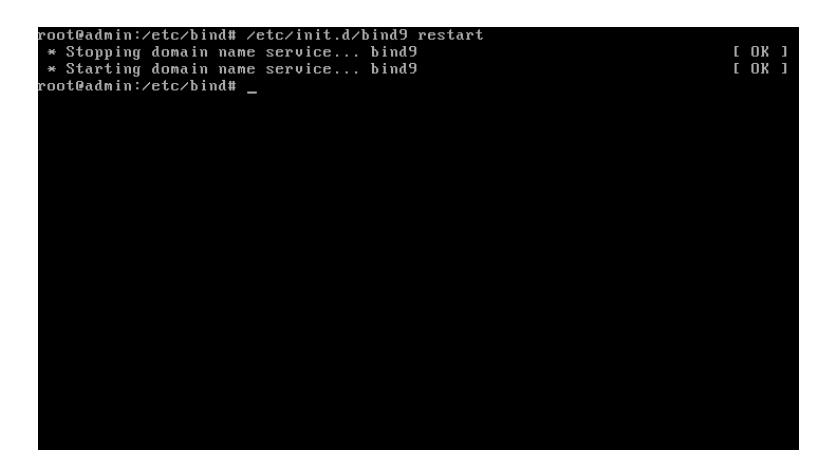

Restart bind9 #/etc/init.d/bind9 restart

# **Konfigurasi Samba**

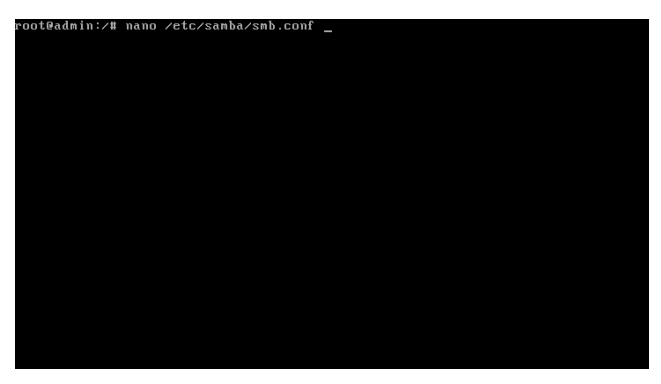

#### Edit file smb.conf

#### #nano /etc/samba/smb.conf

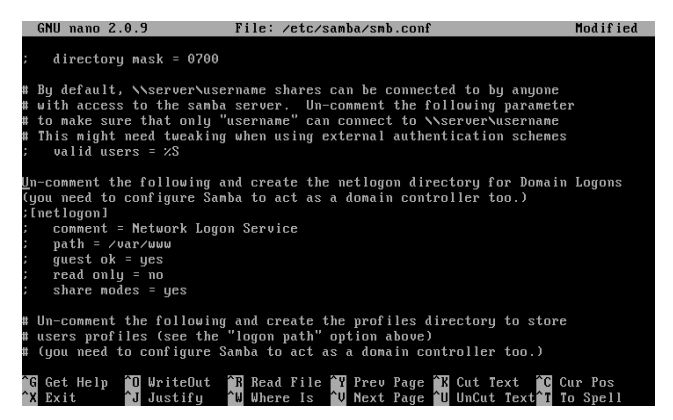

Ganti nama workgroup menjadi ujian dan di tempat share kita ganti path nya= /var/www

read only=no

share modes=yes

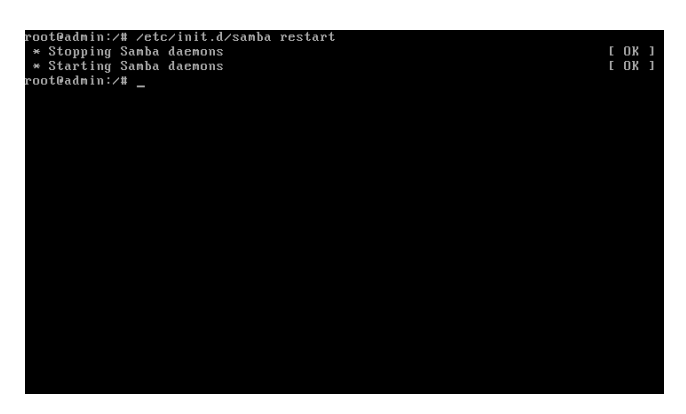

Setelah selesai anda restart sambanya #/etc/init.d/samba restart

# **CLIENT**

Setelah WEBSERVER dan DNS server telah terinstall maka kita uji di client

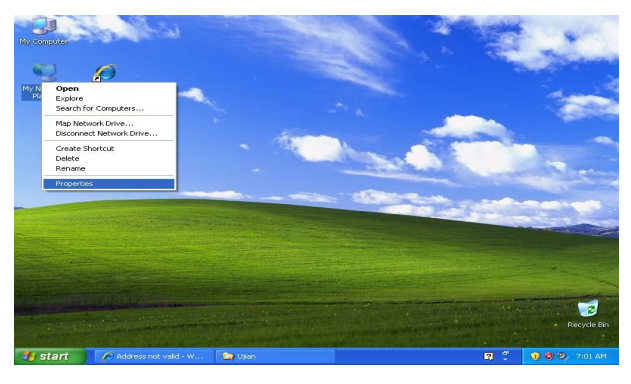

Setting ip

Clik kanan di my network place lalu properties

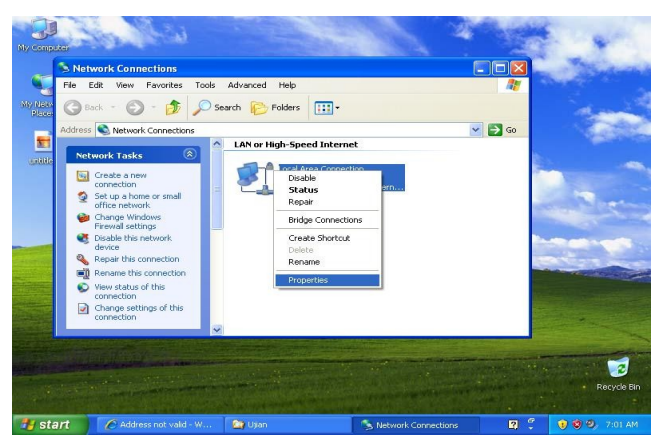

Klik kanan di local area network

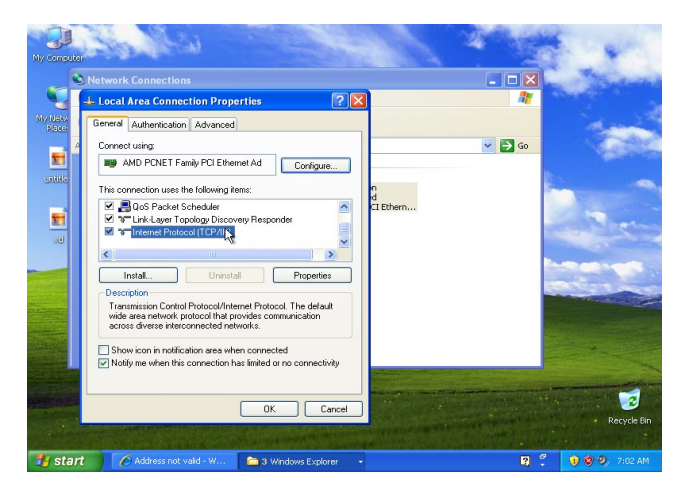

Double klik di internet protocol

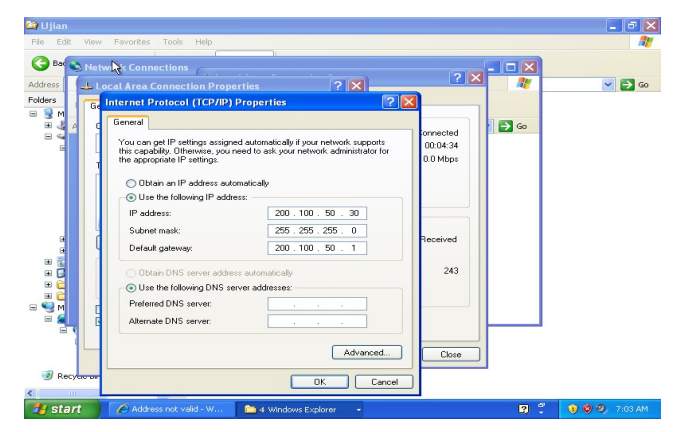

Lalu masukan IP address

Setelah selesai membuat IP lalu kita mengganti workgrupnya

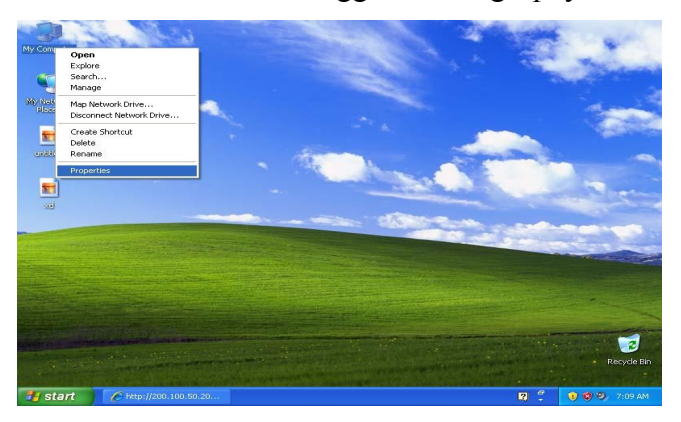

Klik kanan di my computer

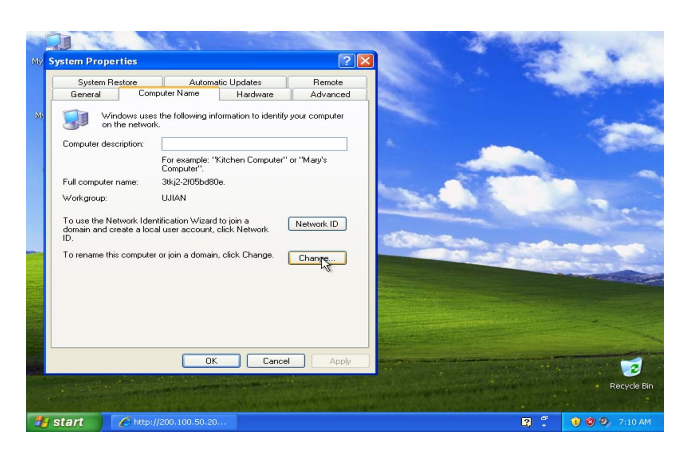

Lalu pilih bacaan change

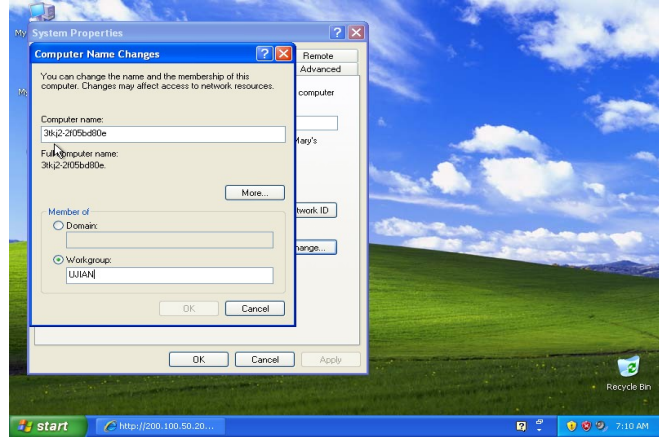

Lalu ganti workgroupnya menjadi ujian

Setelah itu OK

Lalu computer akan meminta restart

Pilih yes

Setelah itu kita cek webserver di client apakah dia mao atau tidak

Lalu anda buka internet explorer

Masukan alamat IP yang anda buat di webserver

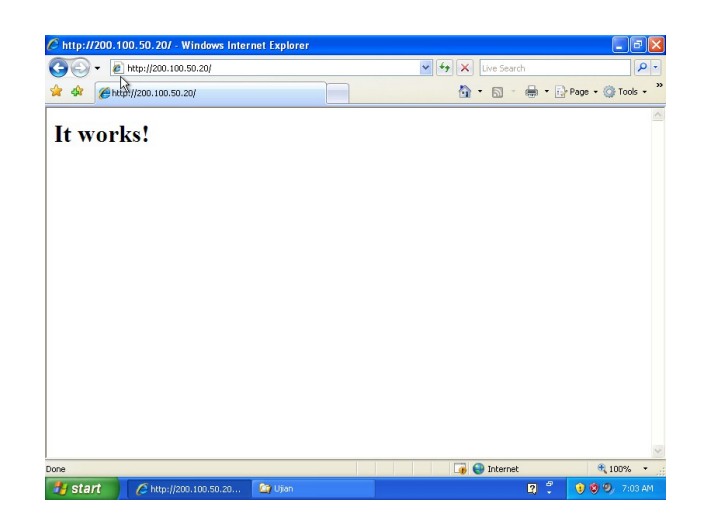

Setelah webservernya berhasil lalu anda coba DNS nya

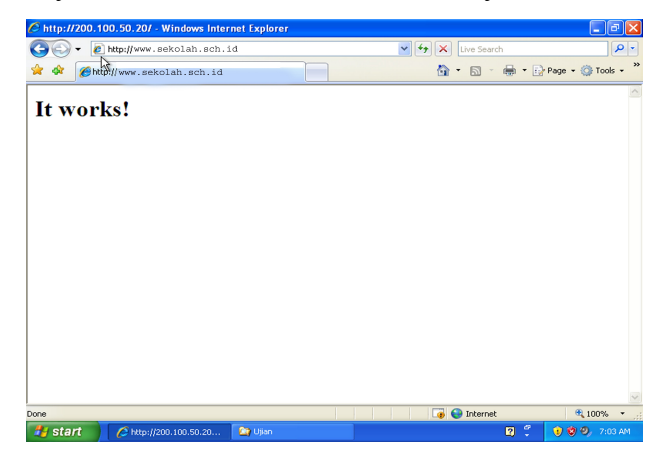

Setelah berhasil kedua-duanya lalu kita coba samba nya Klik kanan di my network places,lalu pilh explore

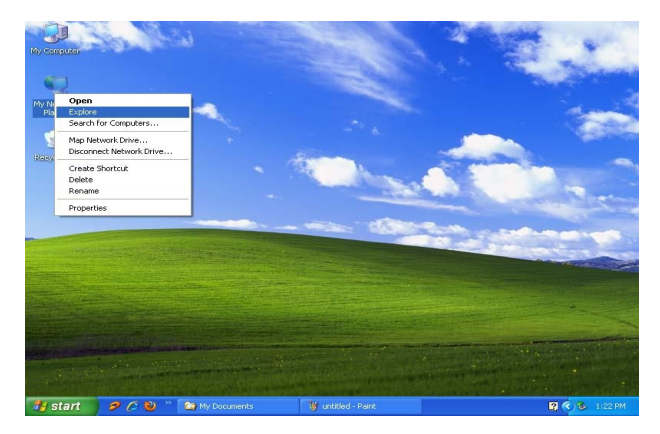

Lalu tanda + yang ada di tulisan microsft klik,dan di ujian juga

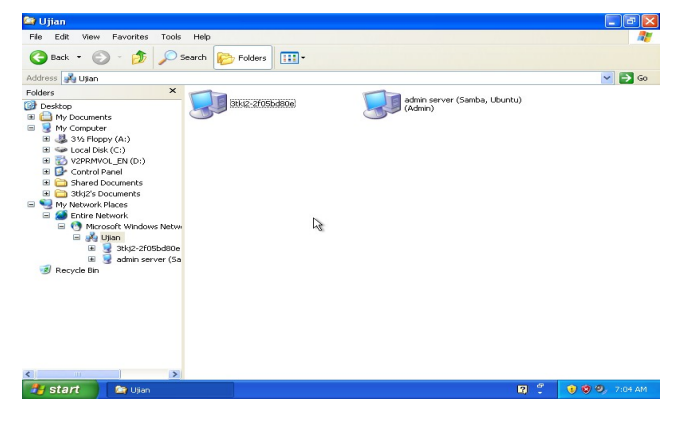

Tampilan samba di server

# **Penutup**

Demikianlah jobsheet yang saya buat,semoga dapat bermanfaat bagi pembacanya dan menjadi panduan untuk belajar dan dapat membantu kemajuan peendidikan teknologi pada bangsa Indonesia ini.mohon maaf apabila ada kesalahan dalam penulisan kata-kata,nama atau gelar.